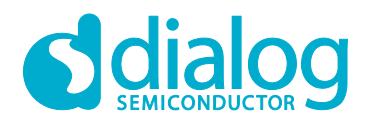

# **User Manual**

# **SmartBond™ Wireless Ranging SDK**

**UM-B-137**

### <span id="page-0-0"></span>**Abstract**

*This document provides basic information to help developers get familiar with the DA1469x Wireless Ranging application and modify or create a new Wireless Ranging application based on it.*

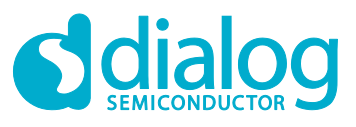

SmartBond™ Wireless Ranging SDK

## <span id="page-1-0"></span>**Contents**

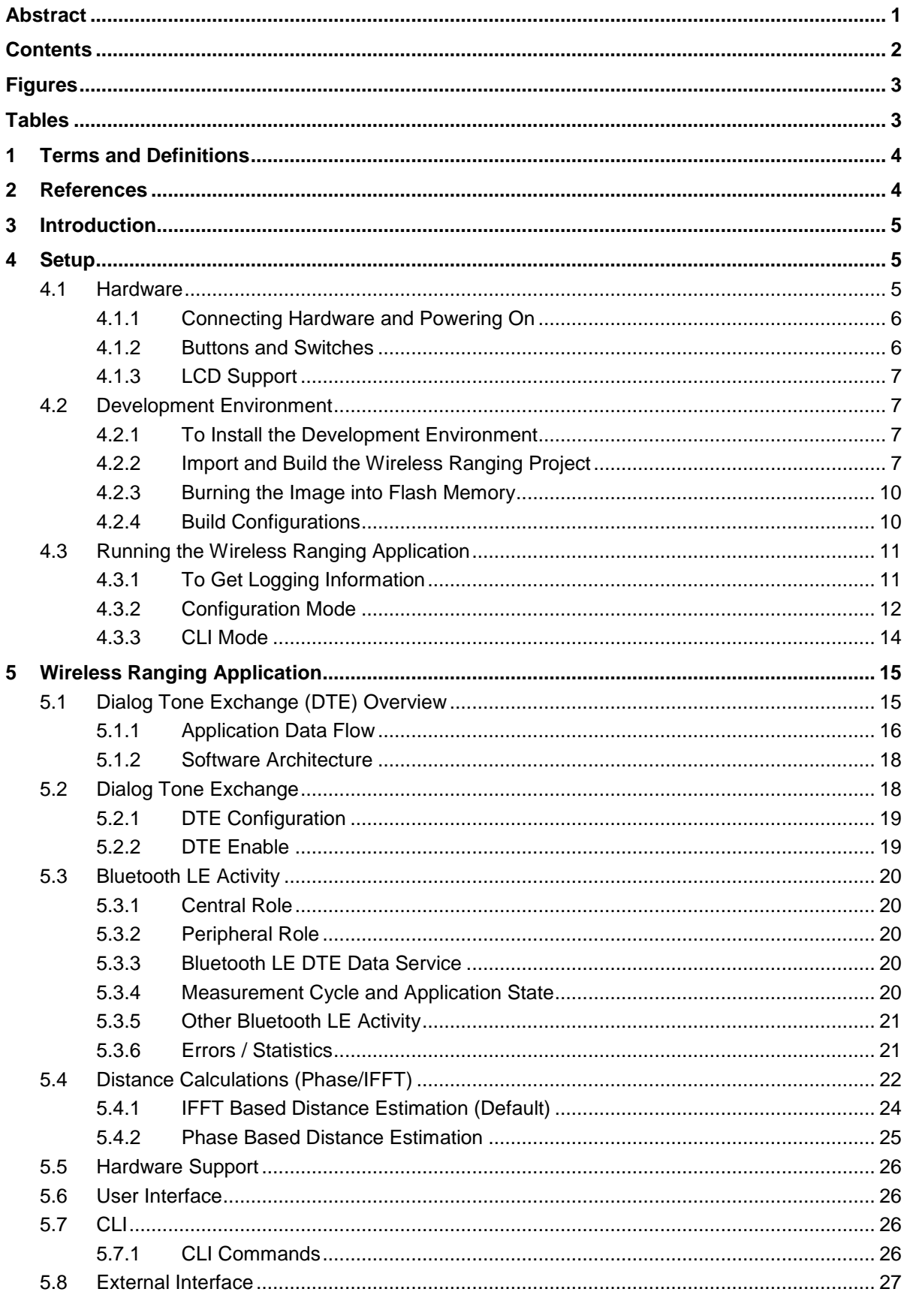

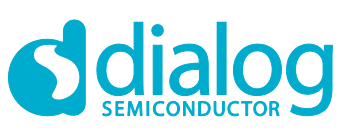

## SmartBond™ Wireless Ranging SDK

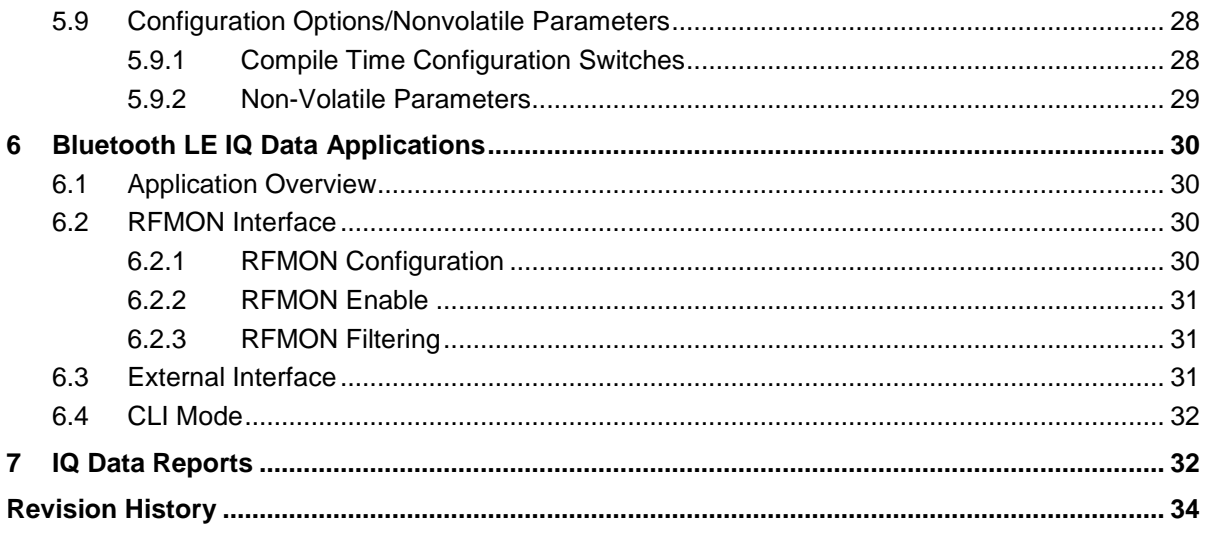

## <span id="page-2-0"></span>**Figures**

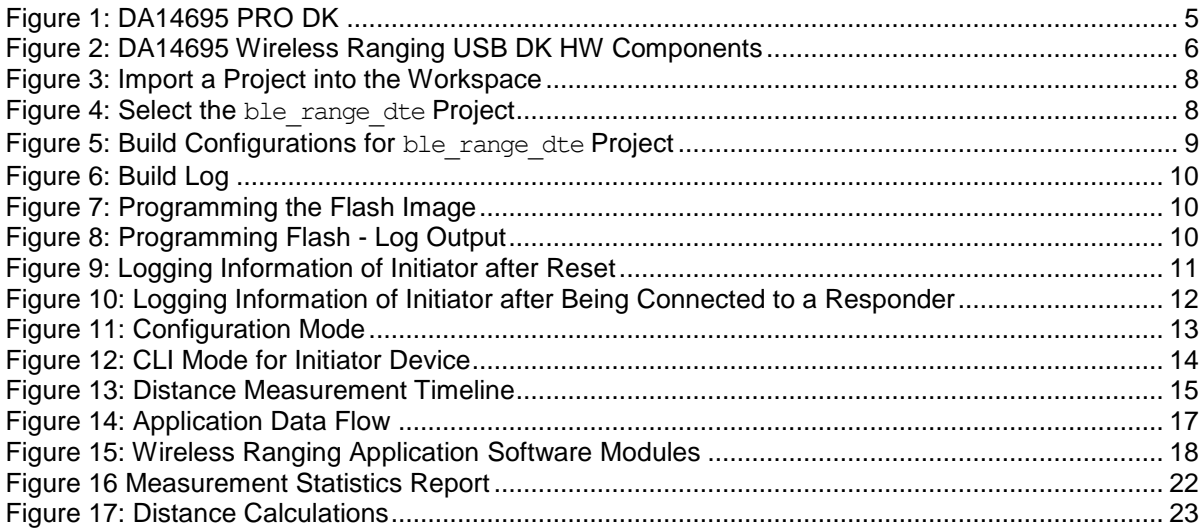

## <span id="page-2-1"></span>**Tables**

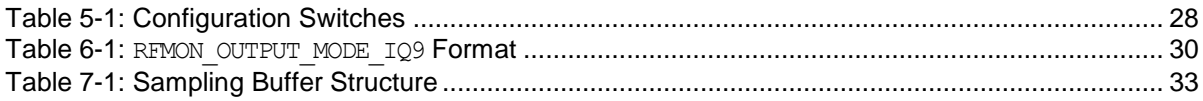

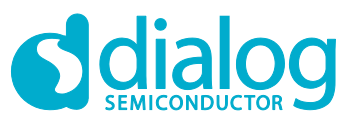

### **SmartBond™ Wireless Ranging SDK**

### <span id="page-3-0"></span>**1 Terms and Definitions**

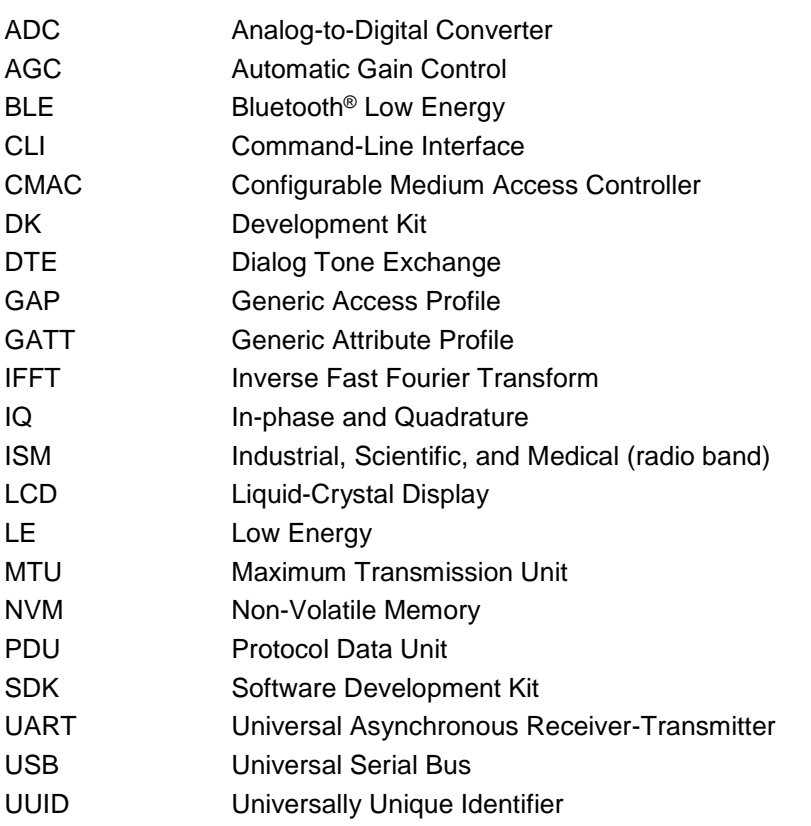

### <span id="page-3-1"></span>**2 References**

- [1] DA1469x, Datasheet, Dialog Semiconductor.
- <span id="page-3-4"></span>[2] UM-B-057, SmartSnippets™ Studio User Guide, User Manual, Dialog Semiconductor.
- [3] UM-B-092, DA1469x Software Platform Reference, User Manual, Dialog Semiconductor.
- <span id="page-3-2"></span>[4] UM-B-093, DA1469x PRO Development Kit, User Manual, Dialog Semiconductor.
- <span id="page-3-3"></span>[5] UM-B-103, DA14695 USB Kit, User Manual, Dialog Semiconductor.

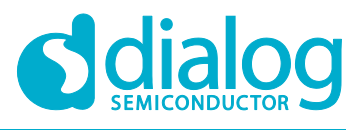

### <span id="page-4-0"></span>**3 Introduction**

This document describes the Wireless Ranging application on Dialog Semiconductor's DA1469x Bluetooth® Low Energy family products. It gives the basic mechanisms involved to help developers understand the source code.

Wireless ranging can be applied to both localization, such as indoor positioning and asset tracking, and security-related use cases like distance bounding (key-less entry).

### <span id="page-4-1"></span>**4 Setup**

This section describes the supported hardware platforms and the necessary steps to build and run the Wireless Ranging application.

#### <span id="page-4-2"></span>**4.1 Hardware**

The DA1469x Wireless Ranging application is compatible with both the DA14695 PRO DK and USB DK. The HW boards are described in references [\[4\]](#page-3-2) and [\[5\].](#page-3-3)

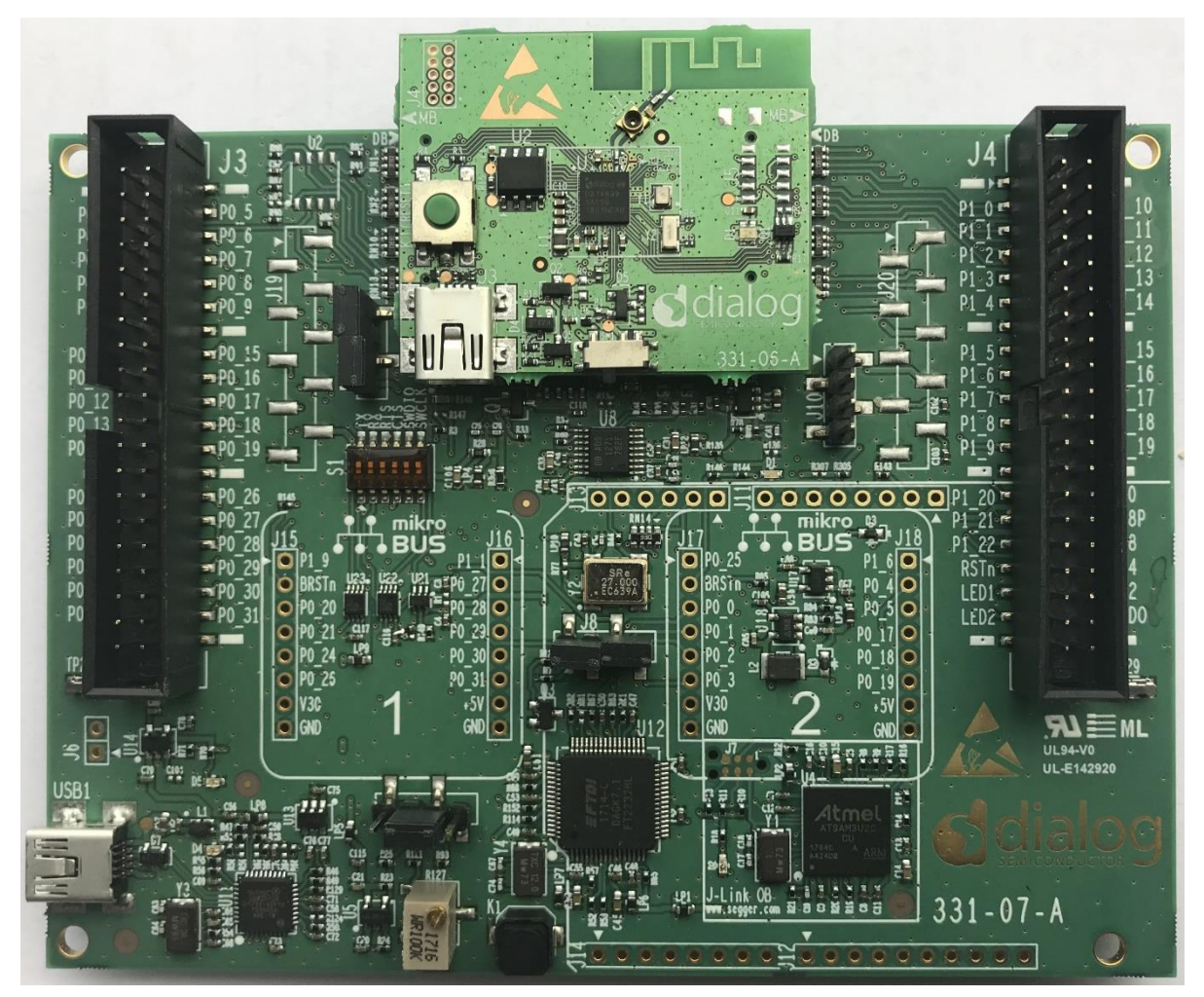

**Figure 1: DA14695 PRO DK**

<span id="page-4-3"></span>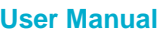

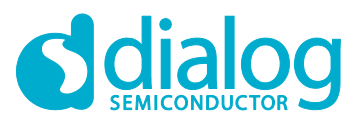

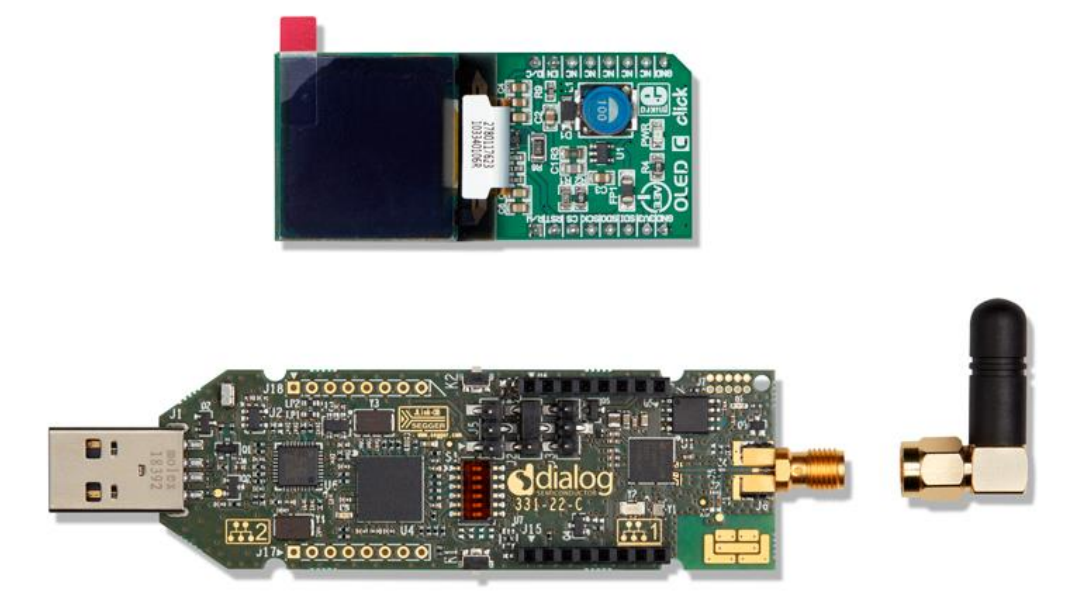

#### **Figure 2: DA14695 Wireless Ranging USB DK HW Components**

#### <span id="page-5-2"></span><span id="page-5-0"></span>**4.1.1 Connecting Hardware and Powering On**

Do **NOT** change any of the jumper positions or remove/misalign the daughterboard.

To flash the application FW image, please follow the instructions in sections [4.2.1](#page-6-2) and [4.2.2](#page-6-3) **first**.

The boards are powered via USB. To power on, use the provided USB cable to connect the DA14695 PRO DK to a laptop or desktop.

When the DA14695 PRO DK is to be connected to a power adapter or power bank, you need to solder a header on J6 and install a jumper there to bypass the enumeration with a USB host.

If the DA14695 USB DK is to be connected to a power adapter or power bank, please remove D9, the tiny diode near  $K2<sup>1</sup>$ .

After power-on via USB, the DA14695 PRO or USB DK board programmed with the "range" application should then enter Scanning or Advertising mode based on the configuration of the nonvolatile role parameter.

#### <span id="page-5-1"></span>**4.1.2 Buttons and Switches**

Both DKs have buttons/switches with similar functionality:

- DA14695 PRO DK
	- KRESET: HW resets the DA1469x (daughter board)
	- K1: Device enters configuration mode if button is pressed during reset (mother board)
- DA14695 USB DK
	- K2: HW resets the DA1469x
	- K1: Device enters configuration mode if button is pressed during reset

On both DKs, if you push the K1 button after reset, a console printout with the range measurement statistics collected so far is provided.

•

<sup>&</sup>lt;sup>1</sup> HW modifications have already been applied in-house for all delivered DA14695 Wireless Ranging DKs

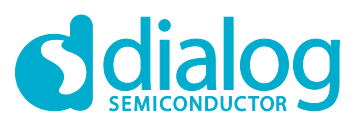

#### **SmartBond™ Wireless Ranging SDK**

#### <span id="page-6-0"></span>**4.1.3 LCD Support**

Both DKs support the OLED C click display connected to mikroBUS 1 sockets.

#### **4.1.3.1 OLED C Click Display**

The following HW modification is required on the DA14695 PRO mother board/USB DK board:

● Add sockets to J15 and J16 for OLED C Click Display to be clicked on<sup>2</sup>

#### <span id="page-6-1"></span>**4.2 Development Environment**

This section describes how to set up the development environment of the DA1469x Wireless Ranging application.

#### <span id="page-6-2"></span>**4.2.1 To Install the Development Environment**

- 1. Unzip the Wireless Ranging SDK release zip file (for example, WiRa\_10.440.8.4) into a known location on your drive.
- 2. All software development is based on SmartSnippets™ Studio. Please see *UM-B-057* [\[2\]](#page-3-4) for its user manual. Follow the setup instructions of chapter 1 in [\[2\]](#page-3-4) for a fresh installation.
- 3. In the **Welcome** screen of SmartSnippets™ Studio, enter the location of your unzipped Wireless Ranging SDK release.
- 4. Select the IDE from **Tools** section of the **Welcome** screen. The regular Eclipse environment view should now appear.

#### <span id="page-6-3"></span>**4.2.2 Import and Build the Wireless Ranging Project**

- 1. To import the required projects, do the following steps:
	- a. Select **File** > **Import**.
	- b. Select **General** > **Existing Projects into Workspace** >click **Next** [\(Figure 3\)](#page-7-0) > **Select root directory (**[Figure 4](#page-7-1)**)**.
	- c. Browse to the location of the release.
	- d. Deselect all projects.
	- e. From the project list select only the ble range dte and the python scripts projects.
	- f. Click **Finish**.

•

 $2$  HW modifications have already been applied in-house for all delivered DA14695 Wireless Ranging DKs

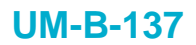

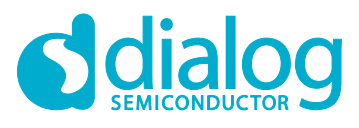

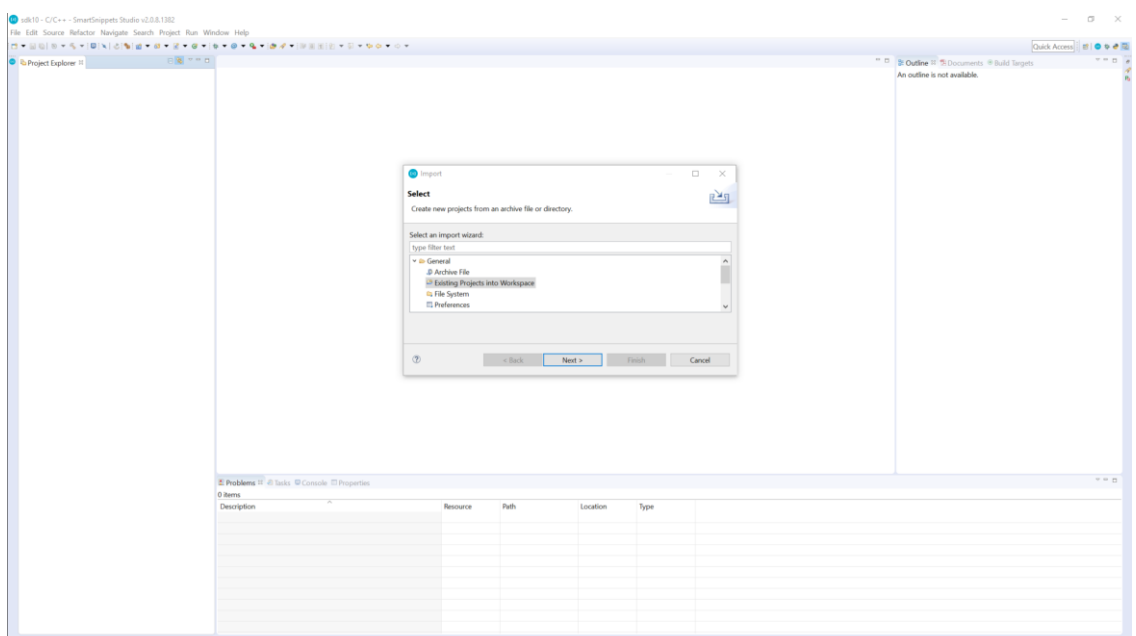

**Figure 3: Import a Project into the Workspace**

<span id="page-7-0"></span>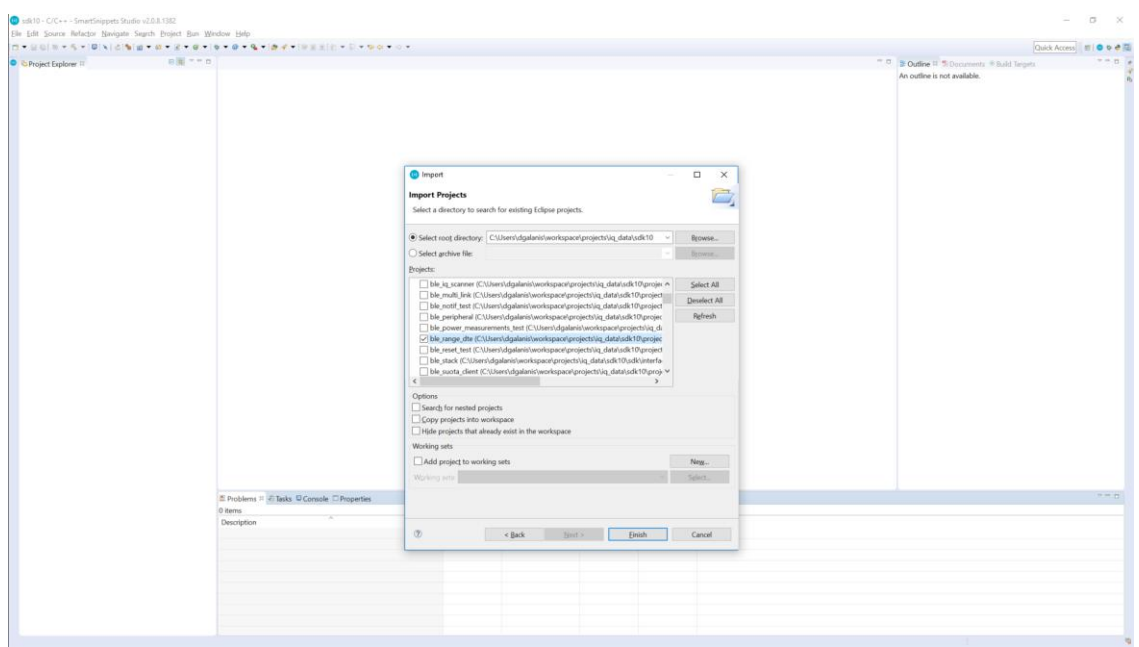

**Figure 4: Select the ble\_range\_dte Project**

<span id="page-7-1"></span>2. Select a build configuration and build the ble range dte project [\(Figure 5\)](#page-8-0). Right-click on the project name to get the project menu and select **Build Configurations** > **Set Active** to see configuration options.

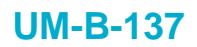

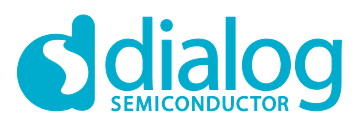

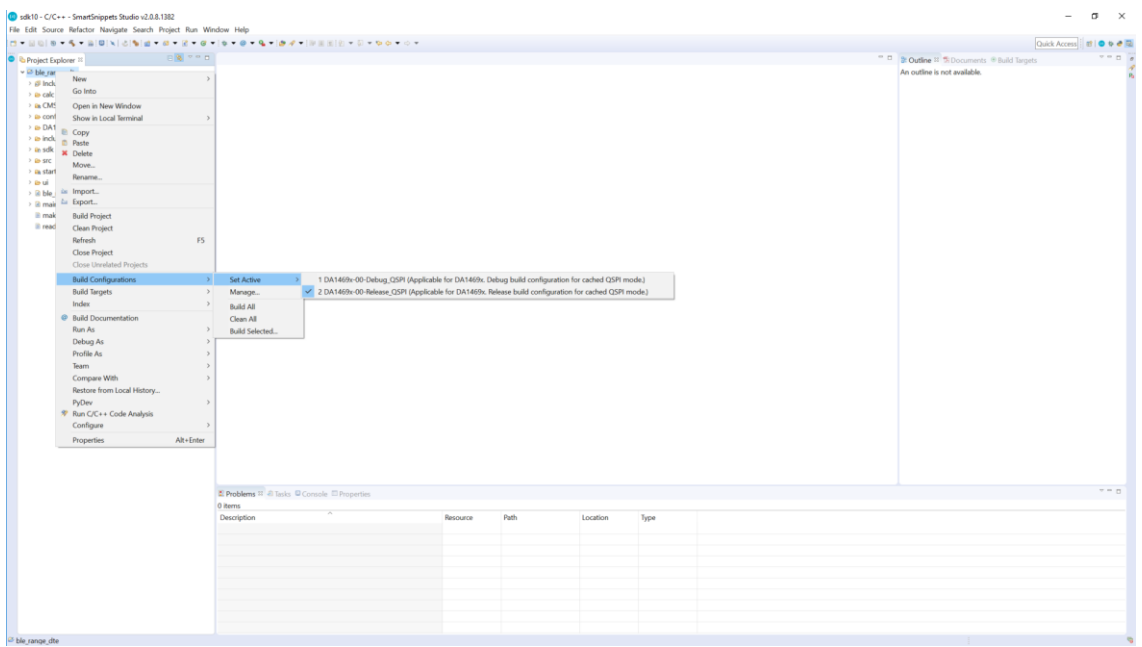

<span id="page-8-0"></span>**Figure 5: Build Configurations for ble\_range\_dte Project**

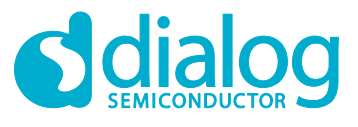

#### **SmartBond™ Wireless Ranging SDK**

3. A successful build for the release configuration of the ble range dte project gives the result in the console window as shown in [Figure 6.](#page-9-2)

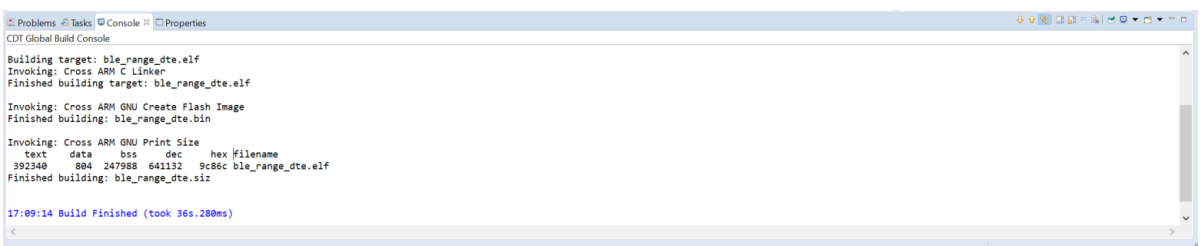

#### **Figure 6: Build Log**

#### <span id="page-9-2"></span><span id="page-9-0"></span>**4.2.3 Burning the Image into Flash Memory**

1. To write the generated image into the Flash memory, run the external script program gspi  $\pm \tan$ [\(Figure 7\)](#page-9-3).

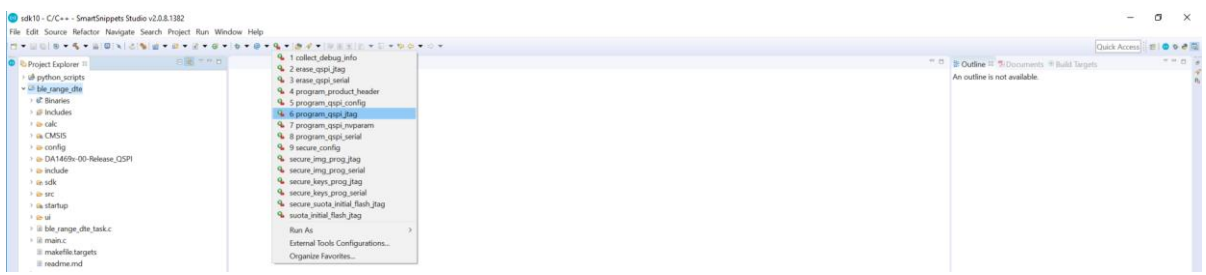

**Figure 7: Programming the Flash Image**

#### <span id="page-9-3"></span>**NOTE**

Make sure to first click on the ble range dte in the **Project Explorer** tree on the left, before triggering the programming script. Based on the selected project before triggering the script, it will flash the last build configuration that has been compiled successfully. Therefore, you need to make sure that ble range dte is selected and not any other project.

2. Compare your log output of the DA1469x Wireless Ranging application with that shown in [Figure](#page-9-4)  [8](#page-9-4) to check that your programming is successful.

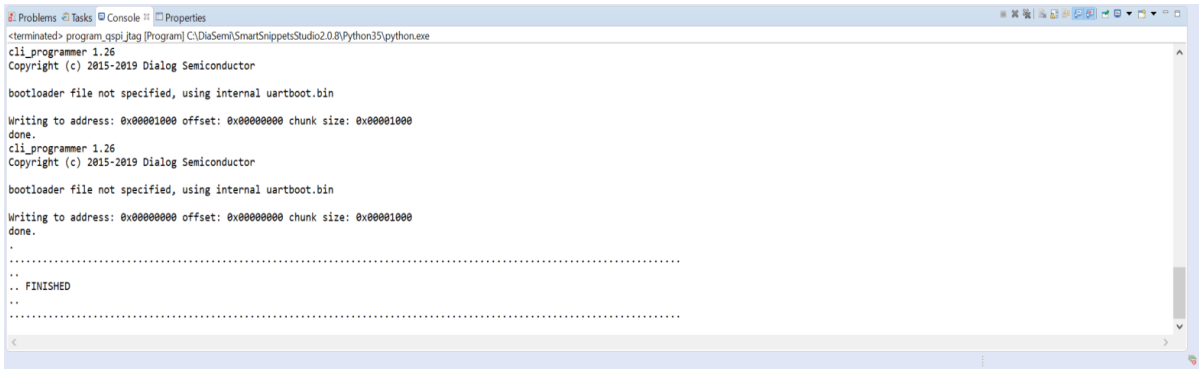

#### **Figure 8: Programming Flash - Log Output**

#### <span id="page-9-4"></span><span id="page-9-1"></span>**4.2.4 Build Configurations**

The DA1469x Wireless Ranging application is compatible with both the DA14695 PRO and USB board. It also supports the option to add an OLED on the board. The related configurations are controlled by define statements in file custom config qspi.h (to be found in folder ble range dte/config/ in the workspace).

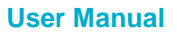

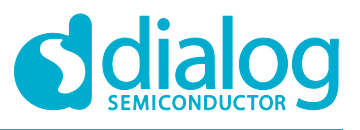

#### **SmartBond™ Wireless Ranging SDK**

#### **4.2.4.1 Boards**

The default build configuration is for the DA1469x PRO development kit (DK) board. The USB DK board is also supported. But in order to build firmware for the USB board you need to set the related define from 1 (default) to 0:

#define dg\_configUSE\_ProDK ( 0 )

#### **4.2.4.2 LCDs**

By default, LCD support is disabled. Both the DA1469x PRO and USB boards can support the mikroBUS ClickBoard OLED display (part number PSP27801) at mikroBUS slot 1. To enable, set the related LCD define for OLED display from 0 (default) to 1:

#define dg\_configUSE\_PSP27801 ( 1 )

### <span id="page-10-0"></span>**4.3 Running the Wireless Ranging Application**

#### <span id="page-10-1"></span>**4.3.1 To Get Logging Information**

The logging option is selected at compile time via file custom config qspi.h (located under folder ble\_range\_dte/config/ in the workspace). For UART print, define statement #define CONFIG\_RETARGET is used. By default, UART printing is enabled.

Use your favorite UART terminal client (such as Putty, TeraTerm, RealTerm, Minicom, or others) to get connected to the first COM port assigned to the development board with the following settings:

- Baud rate: 115200
- Bits: 8
- Parity: None
- Stop Bits: 1

As described in [5.1,](#page-14-1) DTE ranging devices operate in pairs of nodes labelled as Initiator and Responder. In the following screenshots you can see the logging information of a device, which is configured as an Initiator after reset [\(Figure 9\)](#page-10-2) and after being connected to a Responder [\(Figure 10\)](#page-11-1).

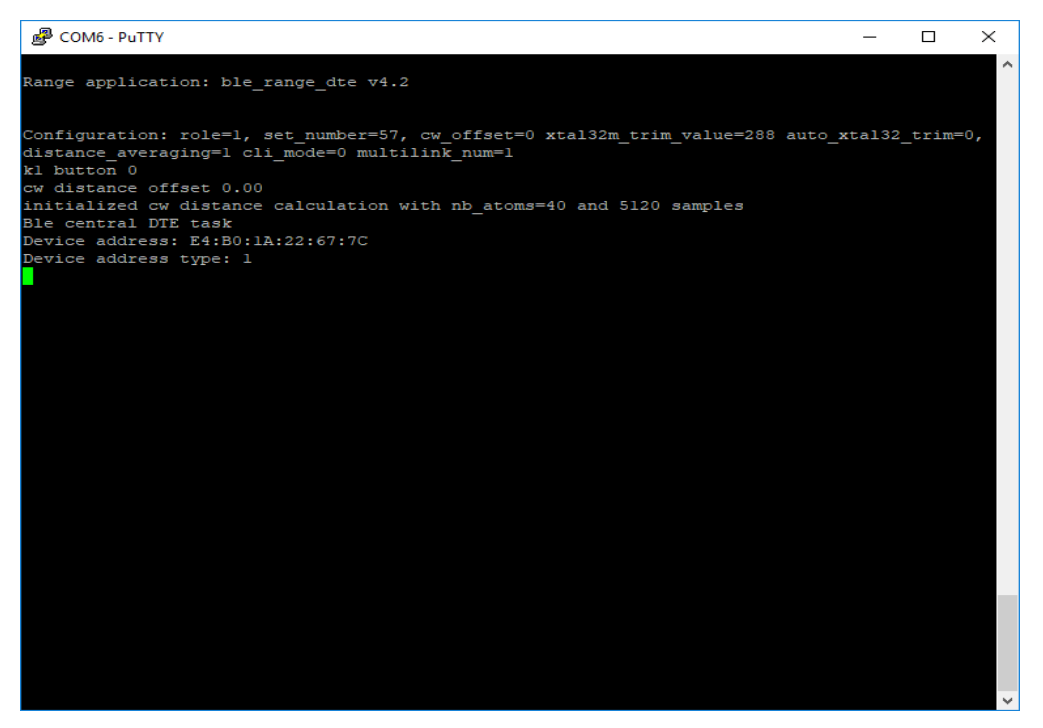

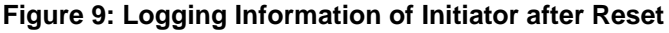

<span id="page-10-2"></span>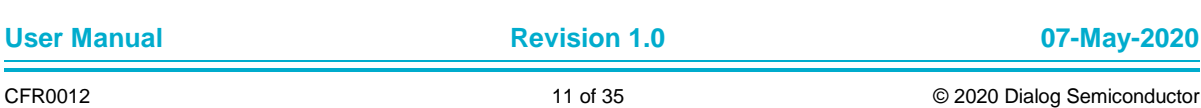

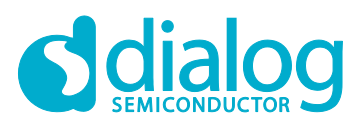

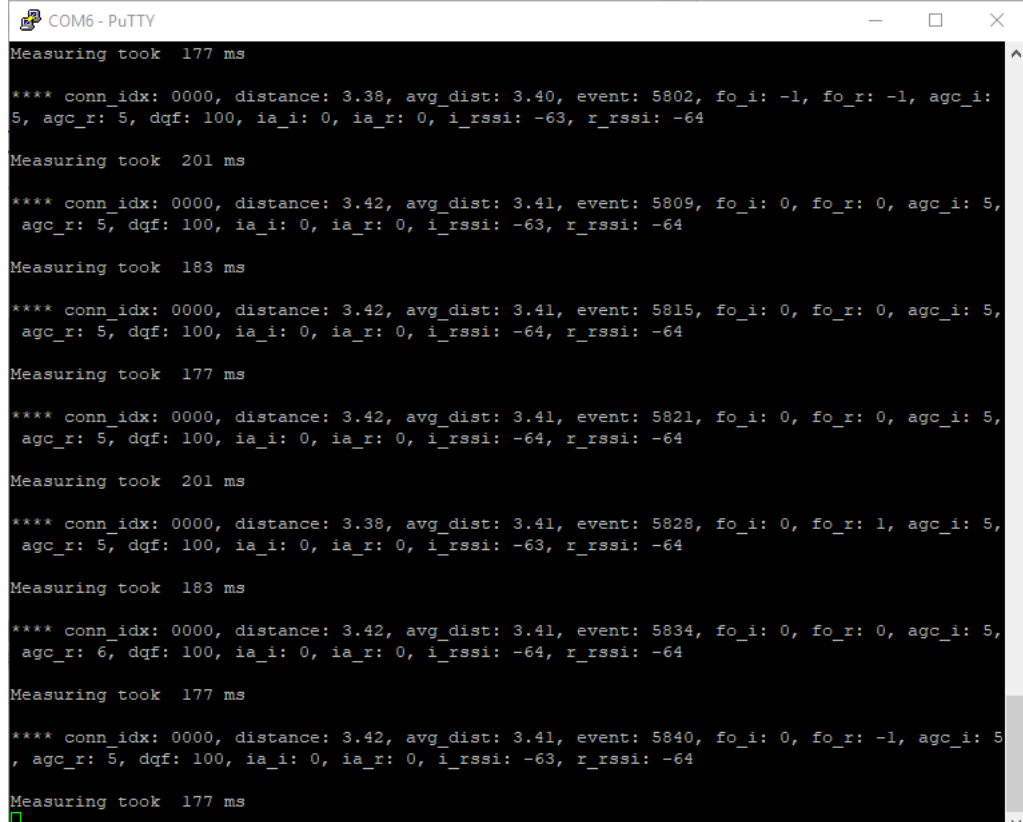

#### **Figure 10: Logging Information of Initiator after Being Connected to a Responder**

<span id="page-11-1"></span>The output log contains the following information:

- $\gamma$  conn  $\Delta x$  is the BLE connection that provides the anchor times for the ranging information related radio measurements
- distance is the actual distance measured in meters after the  $cw$  of fset is applied
- avg dist is the average distance of the last four valid measurements (with  $\text{d}qf$  :100) when distance averaging is enabled
- event is the connection event counter of the event that a radio measurement has taken place
- fo i and for are the frequency offsets in kHz for the Initiator and the Responder
- $\bullet$  agc\_i and agc\_r are the AGC gain values of the Initiator and the Responder respectively, used during the data acquisition
- $\text{d}$ q $\text{f}$  is a distance quality factor based on the frequency offset values of both sides. It should be 100 for a good measurement
- ia i and ia r are the numbers of Tone Exchange steps with invalid IQ data as identified during the IQ data acquisition phase. Currently, if there are any such steps, the whole measurement is dropped (i.e.  $dqf = 0$ )
- $i$  rssi and  $r$  rssi are the RSSI values of the last BLE reception of the Initiator and the Responder respectively
- Measuring time is only printed in the logging information of the Initiator and is the time from sending the start command until the measurement is stopped

#### <span id="page-11-0"></span>**4.3.2 Configuration Mode**

If the K1 button is pressed during RESET, the device enters the configuration mode. The configuration menu is displayed [\(Figure 11\)](#page-12-0), and users have the option to change various nonvolatile parameters. To exit this mode, select the '**e. Exit configuration**' command. When this

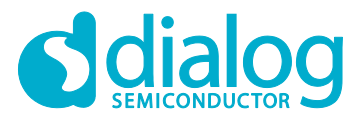

#### **SmartBond™ Wireless Ranging SDK**

command is selected, the device resets in normal mode with the new non-volatile configuration parameters. See section [5.9.2](#page-28-0) for a description of these parameters.

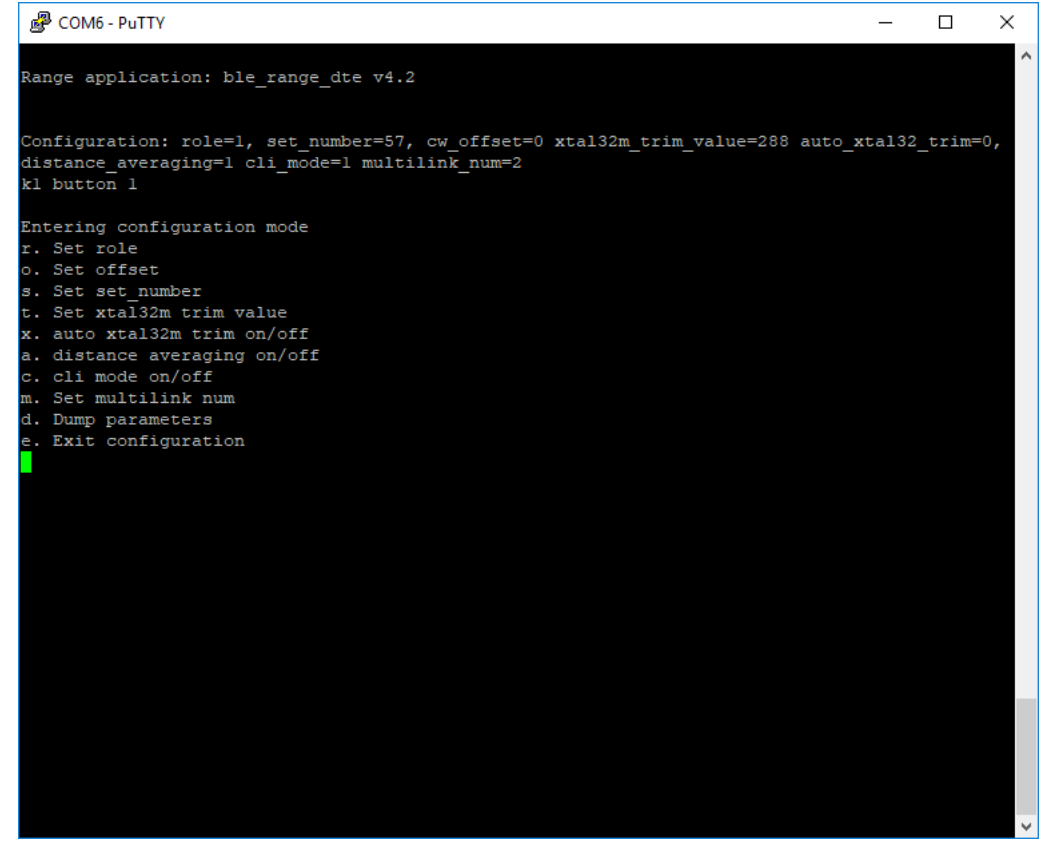

<span id="page-12-0"></span>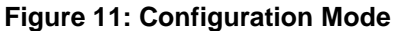

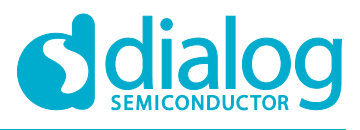

#### <span id="page-13-0"></span>**4.3.3 CLI Mode**

The CLI is a special mode for the Initiator device, which may be enabled in the configuration mode, as described in section 4.3.2 [above,](#page-11-0) where the setting for climode is set to on. When operating in CLI mode, the Initiator waits for the user to issue any of the set of available cli commands [\(Figure 12\)](#page-13-1) whose detailed description and functionality is given in [5.7.](#page-25-2)

| 图 COM6 - PuTTY                                                                                                    |                                                                                                    | п. | × |
|----------------------------------------------------------------------------------------------------|----------------------------------------------------------------------------------------------------|----|---|
| Range application: ble range dte v4.2                                                                                                    |                                                                                                    |    |   |
| distance averaging=1 cli mode=1 multilink num=2<br>kl button 0<br>cw distance offset 0.00<br>initialized cw distance calculation with nb atoms=40 and 5120 samples<br>Ble central DTE task<br>Device address: E4:B0:1A:22:67:7C<br>Device address type: 1<br>Multi mode cli                            | Configuration: role=1, set number=57, cw offset=0 xtal32m trim value=288 auto xtal32 trim=0,                                                                                                    |    |   |
| $>$ help<br>usage:<br>connect <address><br/>start <conn idx=""><br/>stop <conn idx=""><br/>disconnect <conn idx=""><br/>scan start <math>\langle i \rangle</math> (ms) <math>&gt;</math> <math>\langle w \rangle</math> (ms) <math>&gt;</math><br/>scan stop<br/>status</conn></conn></conn></address> | Connect to <address> <min> (ms) <max> ms<br/>DTE start in <conn idx=""><br/>DTE stop in <conn idx=""><br/>Terminate connection with <conn idx=""><br/>Scan for <w> ms every <i> ms<br/>Stop a running scan job (if any)<br/>Report scan and connection status</i></w></conn></conn></conn></max></min></address> |    |   |
| help<br>address format: XX:XX:XX:XX:XX:XX<br>×.                                                                                                    | print this message                                                                                                    |    |   |
|                                                                                                    |                                                                                                    |    |   |

<span id="page-13-1"></span>**Figure 12: CLI Mode for Initiator Device**

### <span id="page-14-0"></span>**5 Wireless Ranging Application**

This section describes the software modules of the application and how Bluetooth LE and Dialog Tone Exchange (DTE) are used in the application to get distance measurements. The application is in folder projects\dk\_apps\range.

### <span id="page-14-1"></span>**5.1 Dialog Tone Exchange (DTE) Overview**

The DA1469x Wireless Ranging application calculates the distance between two devices with the Inphase and Quadrature outputs of the RF-ADC (IQ data) from the continuous wave signals received from the two devices. To achieve this, both devices need to exchange continuous wave signals on a pre-defined set of frequencies for a pre-defined time (DTE). The device that initiates this procedure is called the Initiator and the other device is the Responder. The signal magnitude A and phase angle Ø is calculated as:

$$
A^2 = I^2 + Q^2 \tag{1}
$$

$$
\emptyset = \arctan(Q/I) \tag{2}
$$

Based on the IQ data, the DA1469x Wireless Ranging application calculates the phase of the signal for each frequency that is used for signal transmission between the two devices. The results of the phase calculation are exchanged, and each device calculates a distance measurement based on those results. If the IFFT calculation method is selected for the distance measurement, the amplitude values are also calculated and exchanged.

A BLE connection is used for both the DTE synchronization and the exchange of the preliminary results with phase and amplitude information. A custom BLE DTE Data service [\(5.3.3\)](#page-19-3) is implemented for the exchange of the intermediate results.

The tone exchange synchronization is based on TX and RX timestamps related to the last packet transmission of a BLE connection event. The DTE signal transmissions start at a predefined time offset after the last BLE packet transmission. The connection interval needs to be greater than the tone preparation and exchange duration (~17 ms) so that the tone exchange does not overlap with the next connection event.

This exchange takes place in specific connection events. In order to achieve event synchronization, the BLE connection event counter is used. In a BLE connection, the role of the Initiator device is assigned to the central node and the Responder is assigned to the peripheral. The Central device transmits to the peripheral device a 'start request' control packet that contains an event counter value for a connection event instance in the future. At the end of the event that matches that counter, the tone exchange will take place; assuming that the peripheral has enough time to receive this information and prepare for the tone exchange before that instance passes.

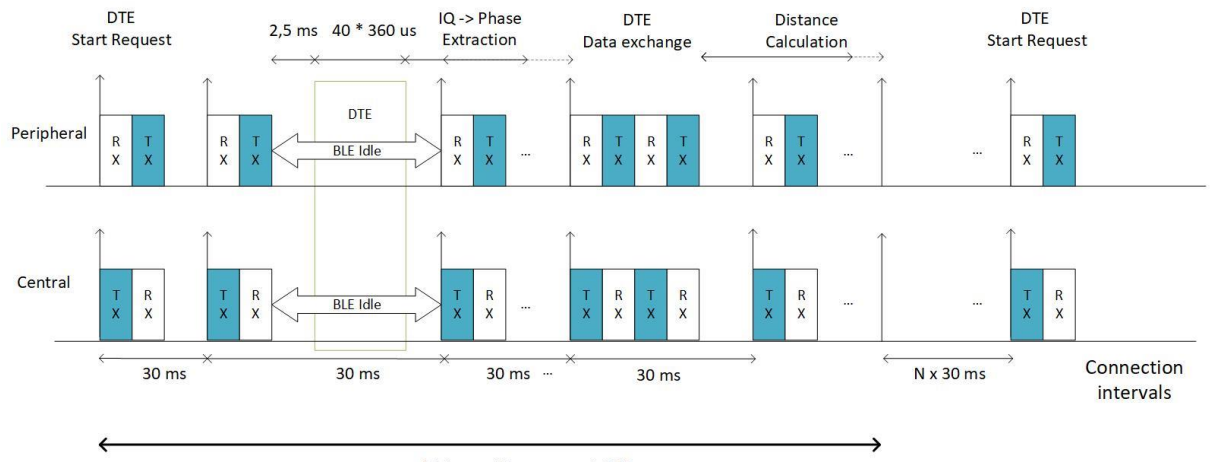

Distance Measurement: 200 ms

#### **Figure 13: Distance Measurement Timeline**

<span id="page-14-2"></span>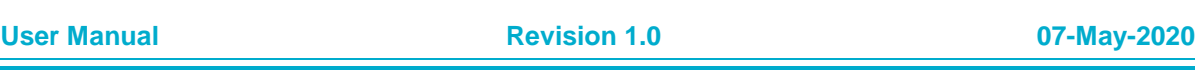

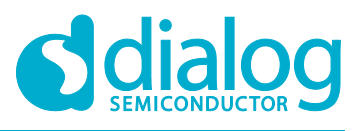

#### <span id="page-15-0"></span>**5.1.1 Application Data Flow**

The Wireless Ranging devices work in pairs with the BLE Central and Peripheral roles. Each pair has a unique set number. Initially the Peripheral device starts advertising with a custom DTE Data service UUID and the set number in the advertising data. The Central device starts scanning, looking for the DTE Data service UUID and a matching set number in the advertising reports it receives. If both the UUID and the set number match, the two devices get connected. The Central device has the Initiator role and the Peripheral device has the Responder role. The following sequence is then repeated until there is a disconnection:

- 1. The Central device sends a Link Layer START measurement request with a connection event counter that refers to a future instance.
- 2. When that instance comes, the two devices synchronize and carry out the tone exchange.
- 3. Both devices then perform the phase calculations.
- 4. Both devices send the intermediate results to each other using the BLE DTE Data service and then wait for the remote results to be received.
- 5. After the results are exchanged, the distance is calculated, and the measurement stops.

Another possibility is one-sided distance calculation: only one side sends the intermediate results and the other side combines the local and remote results, calculates the distance, and sends the distance measurement to the other side. This option is however not available in the current application.

For the Central device, there is also a special command-line interface (CLI) mode where the Central device does not scan but receives CLI commands for DTE start/ stop and BLE connect/disconnect scan start/stop. After a device has been connected, the start command can be used to start measurements using the BLE connection index as a parameter.

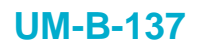

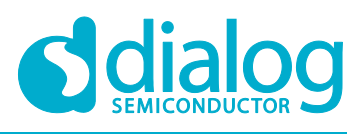

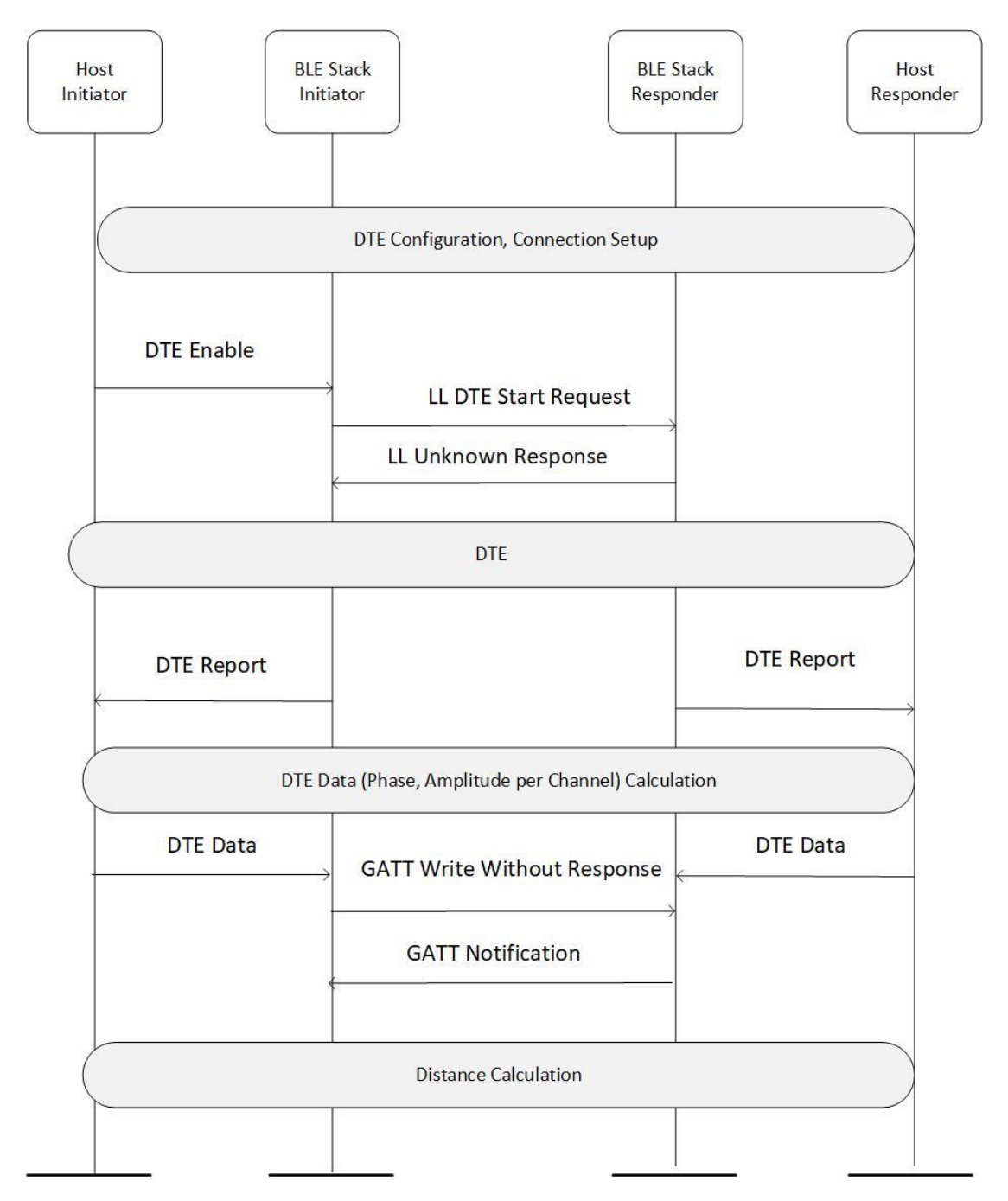

<span id="page-16-0"></span>**Figure 14: Application Data Flow**

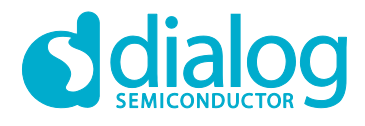

#### **SmartBond™ Wireless Ranging SDK**

#### <span id="page-17-0"></span>**5.1.2 Software Architecture**

[Figure 15](#page-17-2) presents the different software blocks of the Wireless Ranging application. Each rectangle indicates a module. The dashed blocks represent optional features that can be enabled at compile time.

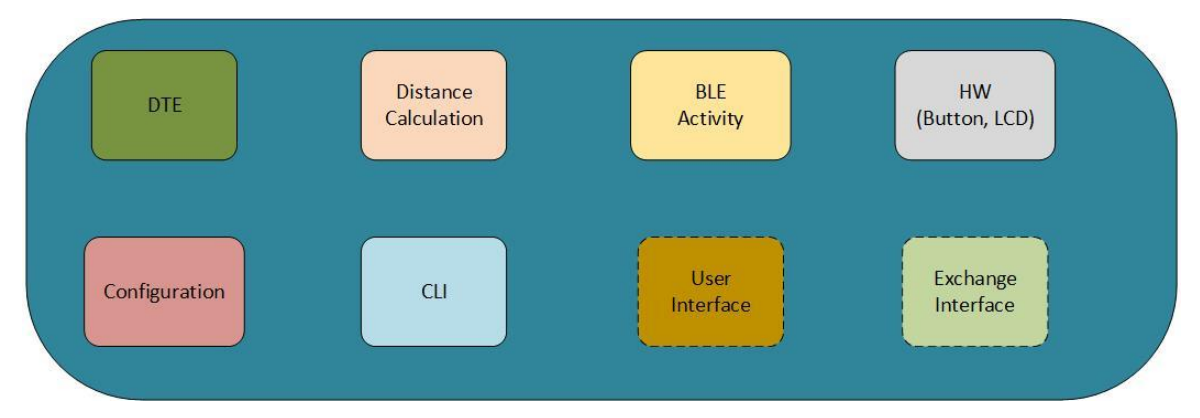

**Figure 15: Wireless Ranging Application Software Modules**

#### <span id="page-17-2"></span><span id="page-17-1"></span>**5.2 Dialog Tone Exchange**

The radio is equipped with a hardware monitoring block (RFMON) that is responsible to get the data provided by the RF Unit, to pack the data in words of 32 bits, and to store the data in the system's memory. These data contain the output of the Demodulator and 9-bit RF-ADC samples (IQ data) that are sampled at an 8 MHz sampling frequency (16 MHz sampling frequency is also possible with DA1469x).

The DTE module is responsible for the collection of IQ data for different frequencies. For each frequency, IQ data are collected through the RF monitor block to the RFMON buffer and a slice of the IQ data is copied to a separate acquisition IQ data buffer. At the end of the DTE, the data buffer will contain the IQ data slices for all the different frequencies. Each Tone Exchange step in a single frequency is called an atom.

The RFMON buffer is statically allocated to a specific size and is used with RFMON configured in cyclic mode. The number of IQ data buffers and the length is predefined at compile time. Each time before DTE starts, the first available IQ data buffer is selected.

There are two main activities related to the DTE:

- DTE configuration (section [5.2.1\)](#page-18-0)
- DTE enable (section [5.2.2\)](#page-18-1)

The configuration runs once when the application is initialized.

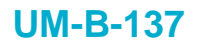

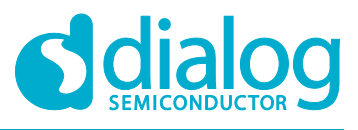

#### <span id="page-18-0"></span>**5.2.1 DTE Configuration**

Configuration of DTE parameters is done when the application initializes at function ble range dte task(). The structure with the configuration parameters is called gap dte params t and is defined in ble gap.h.

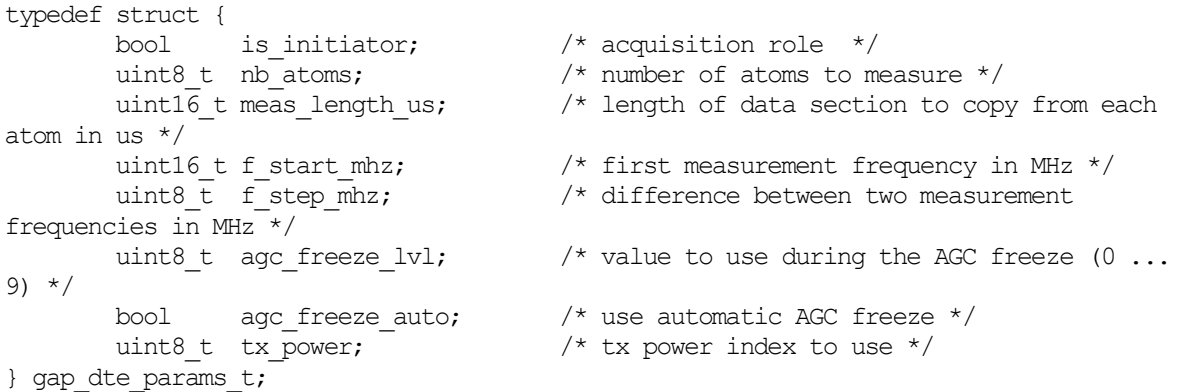

The code listed above has the following information:

- Parameter is initiator refers to Tx/Rx sequence. Two roles are defined:
	- Initiator
	- Responder
- Parameters f\_start\_mhz, f\_step\_mhz, and nb\_atoms configure the frequency set that is used in the acquisition. The set is characterized with the first measurement frequency, the frequency step, and the number of frequencies to measure. Currently the maximum number is 40 frequencies (atoms)
- The meas length us parameter configures the length of the data section to be copied from each atom in µs with a default value of 16 µs (128 samples)
- Parameters agc\_freeze\_lvl and agc\_freeze\_auto control the AGC gain. If agc\_freeze\_auto is set to true, the AGC value to be used is estimated via a Tx/Rx sequence that takes place before DTE. Otherwise  $aqc$  freeze  $1vl$  represents the fixed AGC value that will be used for DTE
- The tx power parameter controls the TX power during DTE. The default value is the index for max TX power (+6 dBm)

The related command to configure DTE is:

<span id="page-18-1"></span>ble\_error\_t ble\_gap\_dte\_params\_set(gap\_dte\_params\_t \*dte\_params);

#### **5.2.2 DTE Enable**

The DTE is initiated from the initiator with the following command:

ble error t ble gap dte enable(uint16 t conn idx, bool enable);

This function must be called from the Initiator application at the beginning of each measurement cycle. Each call triggers one DTE, after that DTE is disabled again so there is no need to explicitly call this function with the flag set to false.

When the controller of the Initiator receives this command, it sends a Link Layer control PDU to the Responder controller that contains the BLE instance (connection event) after which DTE will take place.

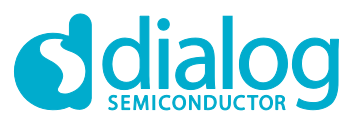

#### <span id="page-19-0"></span>**5.3 Bluetooth LE Activity**

A BLE connection is used for both the DTE synchronization and the exchange of the intermediate DTE Data. There are two configuration parameters related to the BLE connection: the role and the set number.

A device is configured to have the role of an Initiator or a Responder (see [5.1\)](#page-14-1).

The set number is used to distinguish two different Wireless Ranging sets that are simultaneously operated in each other's vicinity (within BLE reception range).

#### <span id="page-19-1"></span>**5.3.1 Central Role**

The central device goes through the following sequence of states, before the measurement cycle starts:

1. Scanning state:

The device starts scanning, looking for the DTE Data service's UUID and a matching set number in the received advertising reports. If both the UUID and the set number match, the device attempts to connect with the remote device.

- 2. Connected State:
	- The connection attempt is successful.
- 3. Maximum Transmission Unit (MTU) Exchange State: The central device requests the maximum allowed MTU to increase the results throughput. Data packet length extension is by default enabled on the DA1469x devices, so the PDU Payload Length in the Maximum Transmit Data Channel is 251 octets.
- 4. Discovery State:

The device discovers BLE services and related attributes.

After the discovery is completed, the device starts the measurement cycle.

In CLI mode the scanning is bypassed, and the device enters a Connecting State in which an attempt is made to connect to a remote device with a specific Bluetooth® address that is a parameter of the connect command.

#### <span id="page-19-2"></span>**5.3.2 Peripheral Role**

The peripheral device goes through the following sequence of states, before the measurement cycle starts:

1. Advertising State:

The device starts advertising with the DTE Data service's UUID and the device set number in the advertising data. Then the peripheral waits for connection requests from the central device.

2. Connected State: After the two devices connect, the peripheral replies to the discovery and MTU requests and waits for a START request to start the measurement sequence.

#### <span id="page-19-3"></span>**5.3.3 Bluetooth LE DTE Data Service**

A custom BLE service is implemented for the exchange of intermediate DTE results. The service attribute database contains the following attributes:

- I\_Result: result information from the initiator that contains the synchronization event counter, AGC gain, frequency offset, and the phase and amplitude calculations from the frequencies set that have been used in the acquisition
- R\_Result: similar result information from the responder

#### <span id="page-19-4"></span>**5.3.4 Measurement Cycle and Application State**

After both devices are connected, they follow a similar measurement cycle until one device gets disconnected. The related application data flow of the measurement cycle is described in [5.1.1.](#page-15-0) During the measurement cycle there is a sequence of state changes. The initial state is STOP.

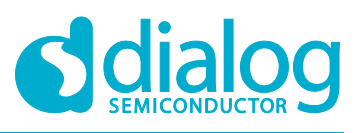

- 1. START:
	- The central device enters the START state, starts the measurement timer and enables DTE.
	- The peripheral device enters the START state when a DTE report is received and starts the measurement timer.
- 2. CALC:
	- Both devices switch to CALC state after the DTE report is received. They calculate phases and amplitudes from the IQ data of the report, send the results to each other (the central uses a BLE GATT write without a response command and the peripheral uses a BLE GATT notification), wait for remote results, calculate the distance, and switch to the STOP state. Both devices also switch to the STOP state if a timeout occurs.
- 3. STOP:
	- The Central and Peripheral devices print log information. The Central device switches to the START state.

#### <span id="page-20-0"></span>**5.3.5 Other Bluetooth LE Activity**

Multiple - but not in parallel - DTE ranging measurements over an equal number of BLE connections are also supported. This is made possible by the non-volatile configuration parameter multilink num and its value (see [5.9.2\)](#page-28-0).

By design, in the default application mode, the central device goes through steps 1-4 listed in [5.3.1](#page-19-1) repeatedly until the number of connections value set for multilink num is reached. Unless modified by the user (see  $(4.3.2)$  $(4.3.2)$ , the default value of this parameter is 1, thus enabling only a single DTE capable BLE connection to be established. Once connections reach the value set for multilink num, the DTE range measurement sequence described in [5.3.4](#page-19-4) is triggered for each one of them in a Round-Robin fashion. If any of the connections is dropped, the central device restarts scanning, in an effort to restore the connections number to multilink num again. So, several DTE range measurements and scan jobs may be active at the same time.

Things are slightly different when the central device operates in CLI mode. In this case the value set for multilink num is ignored and the user may request for each DTE capable connection to take part or not to the Round-Robin scheduling via the cli commands start and stop respectively, which are described in detail in [5.7.1.](#page-25-3)

#### <span id="page-20-1"></span>**5.3.6 Errors / Statistics**

As described in [5.3.4,](#page-19-4) after entering START state, both devices will activate a measurement timer to track local state and detect any errors. The measurement timeout is currently configured to **500 ms** so that it covers the duration of the entire measurement sequence, corresponding to the application's default connection interval of **30 ms**, plus an additional timeout to account for possible latencies, packet retransmissions etc. Depending on the local measurement state, errors are identified and recorded with respect to the currently DTE active connection index.

The existing DTE measurement error codes are defined in file dte common.h.

```
typedef enum {
        DTE_NO_ERROR,
        DTE_ERROR_INSTANT_PASSED,
         DTE_ERROR_SYNC_FAILED,
        DTE ERROR RESULTS TO,
         DTE_ERROR_DISCONNECTED,
         DTE_ERROR_LAST,
```
} dte\_error\_t;

The information in the enumeration above has the following meaning:

- DTE\_NO\_ERROR: The measurement sequence has finished without any error
- DTE\_ERROR\_INSTANT\_PASSED: Failed to start measurement because the requested connection event counter has passed

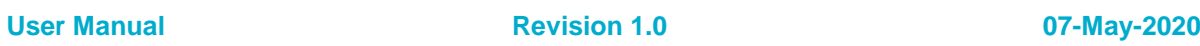

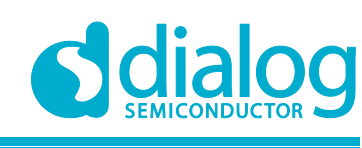

#### **SmartBond™ Wireless Ranging SDK**

- DTE\_ERROR\_SYNC\_FAILED: Failed to synchronize with partner device
- DTE\_ERROR\_RESULTS\_TO: Failed to receive either the report with the acquisition data from the RF Unit, or the intermediate results from the remote device
- DTE\_ERROR\_DISCONNECTED: Failed because the partner device has been disconnected

Every device maintains a table with measurement statistics for each DTE capable connection. When the K1 button is pressed during normal operation, the user may request for the statistics table to be printed to the console output as shown in [Figure 16.](#page-21-1)

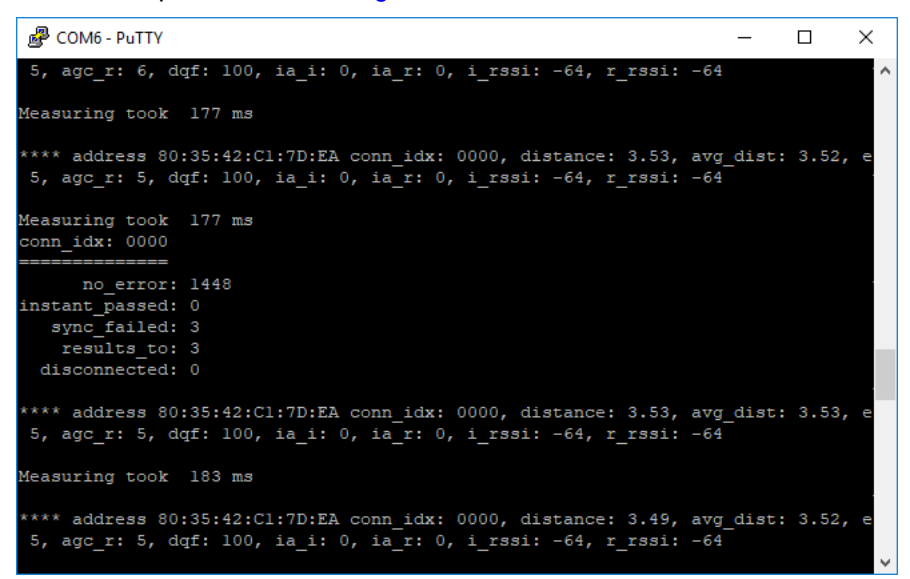

<span id="page-21-1"></span>**Figure 16 Measurement Statistics Report**

### <span id="page-21-0"></span>**5.4 Distance Calculations (Phase/IFFT)**

Once acquisition finishes, distance results are extracted from the sampled measurement data. All operations specific to distance estimation are implemented inside directory "calc". [Figure 17](#page-22-0) shows an overview of the related process.

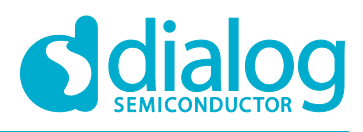

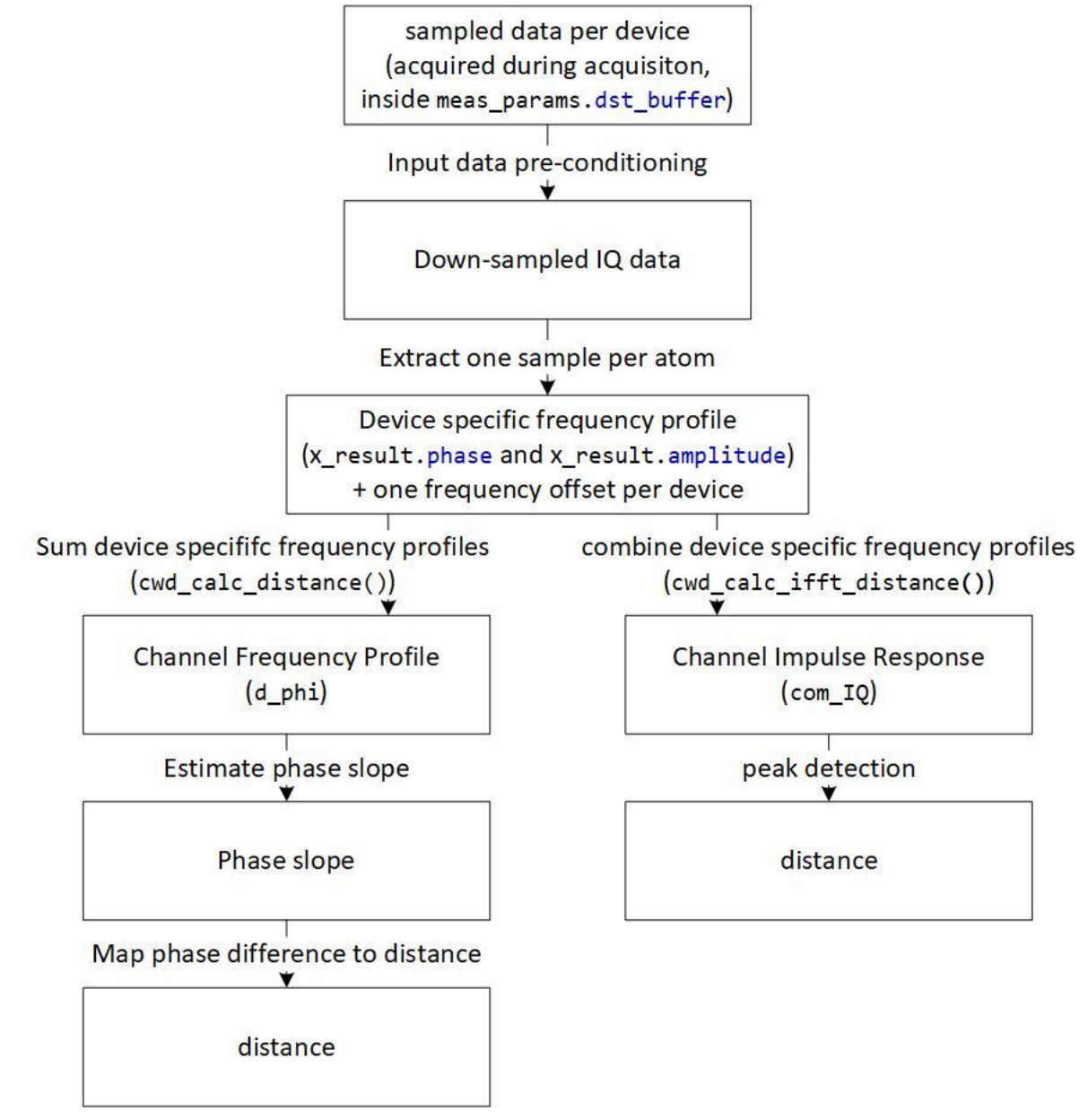

#### **Figure 17: Distance Calculations**

<span id="page-22-0"></span>There are two basic ways of distance estimation:

- IFFT-based distance calculation (right-hand side in [Figure 17,](#page-22-0) and section [5.4.1\)](#page-23-0)
- Phase-based distance calculation (left-hand side in [Figure 17,](#page-22-0) and section [5.4.2\)](#page-24-0)

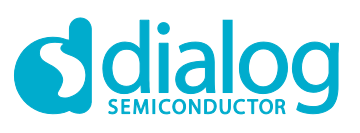

#### **SmartBond™ Wireless Ranging SDK**

The following algorithm steps are common to both ways:

- 1. Input data pre-conditioning:
	- a. Extract IQ data from acquired test bus data samples (sampling rate of 8 MS/s).
	- b. Sample down by a factor of two to a sampling rate of 4 MS/s.
	- c. Number of samples to be processed is drastically reduced but the data samples still yield similar results.
- 2. Extract one representative sample per atom/measurement frequency (output data of this step is called 'device-specific frequency profile' here):
	- a. Compensate DC offset per atom (can be deactivated by setting parameter cwd parm.comp dc offset to "false").
	- b. Go over from IQ domain into polar domain (extract phases and magnitudes).
	- c. Mix phases down by the intermediate frequency  $f$  if,  $\pm 1$  MHz, depending on role.
	- d. Initiator has its PLL 1 MHz above the Responder, so it will receive 1 MHz below its frequency and has to mix it 1 MHz up to get it to 0 IF. Responder has to mix it down by 1 MHz.
	- e. Apply a linear fit on the phase data of each atom to get one frequency offset and one phase value per atom.
	- f. Average magnitude values to get one magnitude per atom.
- 3. Average frequency offset for all atoms.
- 4. Exchange frequency profiles between devices.

#### <span id="page-23-0"></span>**5.4.1 IFFT Based Distance Estimation (Default)**

If **ENABLE IFFT DIST CALC** is defined, the distance is determined as follows:

- 1. Combine device-specific frequency profiles into one single channel profile and go over to the time domain:
	- a. Go over from polar domain into IQ domain (generate signal vectors out of phase and frequency data).
	- b. Multiply device-specific frequency profiles to get the channel frequency response.
	- c. Go over into the time domain via IFFT.
	- d. Generate the Channel Impulse Response (Channel Transfer Function) by using absolute values only.
	- e. Normalize the Channel Impulse Response.
- 2. Detect the most reasonable peak of the Channel Impulse Response and map the related time delay to a distance:
	- a. Detect the first 20 maxima of the Channel Impulse Response.
	- b. Remove all peaks below a configurable threshold to filter the peak list.
	- c. Calculate the corresponding distance to each peak above the threshold.
	- d. Find the peak with the shortest distance and take that as the estimated result.

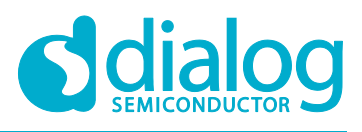

### **SmartBond™ Wireless Ranging SDK**

#### <span id="page-24-0"></span>**5.4.2 Phase Based Distance Estimation**

If **ENABLE\_IFFT\_DIST\_CALC** is not defined, the distance is determined as follows:

- 1. Retrieve the sum phase data of both devices per atom to get a Channel Frequency Profile.
- 2. Estimate the slope of the Channel Frequency Profile (phases).
	- a. Build phase differences between subsequent phase values.
	- b. Average phase differences.
- 3. Map the estimated phase difference to a distance and take that as the estimated result.

The underlying relation between distance D, phase difference  $\Delta\varphi$ , frequency difference  $\Delta f$ , and speed of light  $c$  is:

$$
D = \frac{c}{4\pi} \cdot \frac{-1 \cdot \sum_{N-1} \Delta \varphi_n}{(N-1) \cdot \Delta f}
$$
 (3)

D Distance in m

- $c$  Speed of light in m/s
- $\Delta \varphi$  Phase difference in radians
- ∆f Frequency difference in Hz
- N Number of atoms

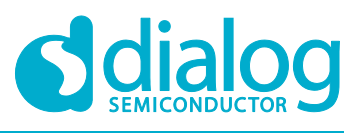

#### <span id="page-25-0"></span>**5.5 Hardware Support**

The following hardware features are used to support the Wireless Ranging application in a userfriendly way:

- Buttons: the function hw\_k1\_button\_pressed checks if the K1 button is pressed. It is used during reset to decide whether to enter the configuration mode. If configuration mode is not entered, a function is registered on the K1 button push to report DTE ranging statistics for every existing connection.
- LCD: the high-level interface function  $lcd$  initializes the display, and the function lcd draw string draws a string with the distance measurement value in a display.

#### <span id="page-25-1"></span>**5.6 User Interface**

This module contains different font implementations and basic graphic functions for text drawing in an LCD display.

### <span id="page-25-2"></span>**5.7 CLI**

The CLI is a special mode only for the Initiator, where after reset the device waits for the user to issue the appropriate commands to do certain operations like connect, range measurement, etc. See section [4.3.3](#page-13-0) for how to enable this mode.

The CLI functionality is implemented in file cli.c. The function cli init initializes the CLI task. This task receives input strings and notifies the waiting BLE central task that a string has been read from the CLI. Function cli\_get\_clistr returns the current input string that has been read from the CLI. Function readline reads a line from the CLI and parseline parses the line to get a command.

#### <span id="page-25-3"></span>**5.7.1 CLI Commands**

The following is a list of available cli commands, their format and functional description.

- connect <address> <min> <max>: This command takes one mandatory and two optional input arguments. The first argument should be the address of the remote device to try to connect to and should be in the form  $\langle x, x, x, x, x, x, x, x \rangle$ . Additionally, up to two input arguments may be used to specify the minimum and maximum values for the connection interval. If any of the optional arguments is not given, the default value of 30ms is used. *NOTE: Any user-scheduled scan needs to be stopped before attempting to make a connection. See command* scan\_stop *for more details.*
- $\bullet$  disconnect <conn  $idx$ : If a valid connection index is provided as an input argument, the Initiator will try to terminate the corresponding connection.
- $\bullet$  start <conn\_idx>: With this command the Initiator is instructed to trigger DTE range measurement for the specified connection index.
- stop <conn\_idx>: The device will stop triggering any further DTE range measurements for this connection index.
- status: Helper command to display information about the available connections. Upon execution, entries of the format <conn\_idx> <address> <DTE status> will be printed on the console output. DTE status indicates whether range measurement for this connection is unsupported, disabled or enabled. If DTE ranging is supported, then the start and stop commands described earlier can be used to enable or disable it. Besides the list, command output also provides information regarding the number of connections, active scan jobs and ongoing advertising.
- scan\_start <interval> <window>: The Initiator will try to schedule a scan job of <window> ms every <interval> ms. The scan interval needs to be greater than the scan window otherwise the command will fail. The status command described above can be used to check whether the user has a scan job already scheduled in the background or not. Currently the command provides no console output and its usage is intended for testing purposes only.

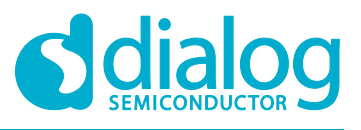

scan stop: The device will try to remove any scan job the user has scheduled.

#### <span id="page-26-0"></span>**5.8 External Interface**

The external interface module can be used to support communication with an external host through RAM using the SEGGER JTAG. To enable the external interface functionality, set the define EXCHANGE MODE to 1 in file ble range dte.h.

This mode supports Python interaction through SEGGER JTAG using PyMon. PyMon is a Dialog python package that enables the control of a Dialog Semiconductor Bluetooth® SoC through a SEGGER J-Link debugger probe.

The header file exchange mem.h describes a sample set of parameters for data exchange between the application and Python. There are three different types of parameters:

- Bidirectional flags used for handshake between the DTE application and Python scripts
- Configuration parameters set from Python
- Data parameters sent to Python

These parameters are stored in a special ".exchange section" so that they can be located at a fixed predefined address that Python scripts can access. For this reason, the original sections. 1d.h SDK file has been modified and the ".exchange section" has been added.

There are four main functions for the exchange mode support:

- $\bullet$  exchange mem init for handshake parameters initialization from the application side
- exchange\_mem\_params\_exchange for setting the is\_initiator, f\_start\_mhz, f\_step\_mhz, nb\_atoms DTE configuration parameters from Python
- exchange mem ig data set and exchange mem phase data set for sending ig data and phase / magnitude information to Python

The exchange functions implement a blocking handshake where they set a ready flag and then wait for Python code to set parameters/copy information and then clear the flag.

There is an initial handshake between the application and python in function exchange\_mem\_params\_exchange.

Then at every measurement there are two handshakes, one for IQ data exchange mem iq data set and one for phase and magnitude data exchange exchange mem phase data set.

A python script dte iq data analyze.py to test the iq data and phase exchange and the PyMon module is available in projects\host apps\python iqdata tools.

The script can be tested with the Spyder python environment that is included in Anaconda, the Python Data Science Platform.

To show the plots in Spyder in their own interactive window, go to **Tools** > **Preferences** > **Ipython console** > **Graphics** tab > **Graphics backend** > **Backend** and set to **Automatic**.

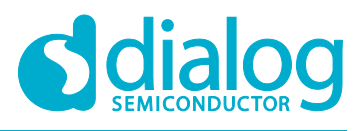

#### <span id="page-27-0"></span>**5.9 Configuration Options/Nonvolatile Parameters**

There are two different options to configure the DA1469x Wireless Ranging application:

- The static switches that need to be configured during software compilation (section [5.9.1\)](#page-27-1)
- The dynamic parameters that are stored in non-volatile memory and can be changed dynamically at run time (section [5.9.2\)](#page-28-0)

#### <span id="page-27-1"></span>**5.9.1 Compile Time Configuration Switches**

The configuration switches for the DA1469x Wireless Ranging application listed in [Table 5-1](#page-27-2) are defined in file ble range dte config.h.

#### <span id="page-27-2"></span>**Table 5-1: Configuration Switches**

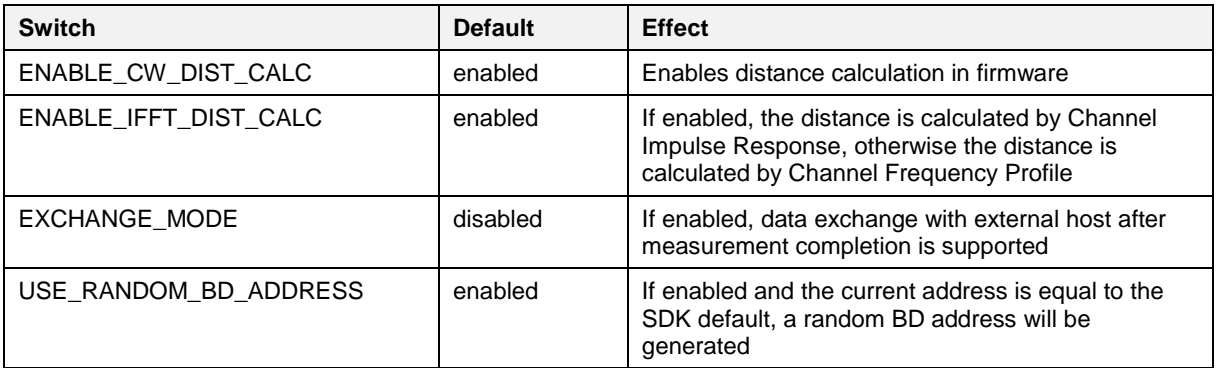

**Note 1** See section [5.9.2](#page-28-0) on how to enable XTAL auto trimming and distance average functionality

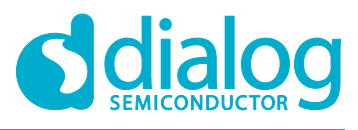

#### <span id="page-28-0"></span>**5.9.2 Non-Volatile Parameters**

Configuration of non-volatile parameters is done when the application initializes by function ble range dte task(). The structure with the configuration parameters is called configuration and is defined in file ble range dte task.c.

```
typedef struct {
         dte role t role;
         uint8 t set number;
          int16_t cw_offset;
         uint16 \times \text{r} = 132m trim value;
         uint8 t flag auto xtal32 trim:1;
         uint8\text{ t } flag distance averaging:1;
         uint8 t cli mode:1;
        uint8 t multilink num;
```
- Parameter  $\text{role}$  is related to the acquisition Tx/Rx sequence. Two roles are defined, the Initiator and the Responder.
- set number is a number less or equal to 254. It is used at normal operation to uniquely identify an Initiator/Responder set. The Initiator (central) device uses this number to identify the Responder (peripheral) to which it will connect. It is not meaningful if CLI mode is enabled.
- $cw$  offset is a fixed offset in centimeters that adjusts the distance measurement so that the correct distance result is reported. Initially we need to calibrate the distance measurements at fixed distances and calculate the cw offset.
- xtal32m trim value is used to set the XTAL frequency trimming register. This value may change if auto trimming is enabled.
- If flag auto xtal32 trim is set, the application auto-tunes the XTAL32M\_TRIM register in order to minimize the frequency offset at the end of each measurement. To achieve this and have the Initiator's frequency as a reference, both devices perform trimming towards opposite directions. Coarse tuning is stopped earlier for the Responder node so that oscillation around the optimum value is avoided. Fine tuning is finally performed on the Initiator node.
- $\bullet$  Setting flag distance averaging, enables a 2^N sliding window filter to apply on the raw values for average distance reporting. The sample window size is controlled by the compile time switch DIST\_MA\_WINDOW.
- If cli mode is set, the Initiator will operate in manual mode leveraging a cli for assisted user setup. This setting does not apply to Responder devices and is therefore ignored.
- In the default application mode, the Initiator device continues to scan for more connections after a connection is established, until multilink num is reached. At this time the DTE range measurement is triggered for every connection in a Round-Robin fashion as described in [5.3.5.](#page-20-0) The value of multilink num is ignored if the device is (a) just a Responder or (b) an Initiator that operates in CLI mode.
- If the K1 button is pressed during device reset, the application enters into configuration mode where all these parameters can be changed from the CLI.

<sup>}</sup> config\_params\_t;

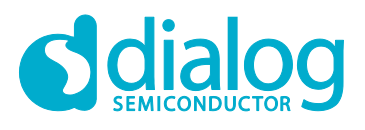

## <span id="page-29-0"></span>**6 Bluetooth LE IQ Data Applications**

Besides DTE, IQ data can also be received from BLE packet receptions. In folder projects\dk\_apps\iq\_data there are two applications ble\_iq\_scanner and ble\_iq\_advertiser that can be used as examples of how to use BLE IQ data in scanning, advertising or connected state.

### <span id="page-29-1"></span>**6.1 Application Overview**

By default, the applications support simple scan and advertising scenarios. There is also a special CLI mode that allows to test more advanced scenarios. The supported test cases are described in function rfmon test config. Each test case has a unique identification number.

In function rfmon test run the configuration of RFMON takes place and the related BLE activity starts.

#### <span id="page-29-2"></span>**6.2 RFMON Interface**

The following commands are supported to initialize and control the RFMON functionality:

#### <span id="page-29-3"></span>**6.2.1 RFMON Configuration**

● void rfmon init(bool send gapm evt, rfmon report cb cb);

Configures how the IQ data reports will be send to the application. If parameter send gapm ev send is set to true, the report is sent as a GAP event, else the GAP layer is bypassed and a direct system call through sys\_rfmon\_report\_process is used. In the latter case, a special 'rfmon' task is responsible to receive the report and call the registered report callback that handles the report. The IQ data reports are described in sectio[n 7.](#page-31-1)

● ble error t rfmon params set(uint8 t output mode, uint8 t trigger, uint8 t report errors);

This command configures the controller hardware that is responsible to capture IQ samples from the received packets. It can be issued only when sampling is not enabled in the controller.

RFMON\_OUTPUT\_MODE\_IQ9 is the only available setting for output\_mode with the following format: adcout i & adcout q & agc\_setting & vga3 out i & vga3 out q (shown in [Table 6-1](#page-29-4)).

- Parameter trigger can have the following values:
	- REMON TRIGGER DEM EN: The capturing starts with the rising edge of DEM EN and stops with the falling edge of this signal
	- REMON TRIGGER SIGNAL DETECT: The capturing starts when a signal is detected and stops with the falling edge of DEM\_EN
	- REMON TRIGGER UNTIL SYNC: The capturing starts with the rising edge of DEM\_EN and stops with the rising edge of SYNC\_FOUND\_P
	- REMON TRIGGER FROM SYNC: The capturing starts with the rising edge of SYNC\_FOUND\_P and stops with the falling edge of DEM\_EN
- Parameter report errors is set to value RFMON\_REPORT\_ERRORS if samples from packets are reported with CRC errors, else the value REMON\_REPORT\_NO\_ERRORS is used

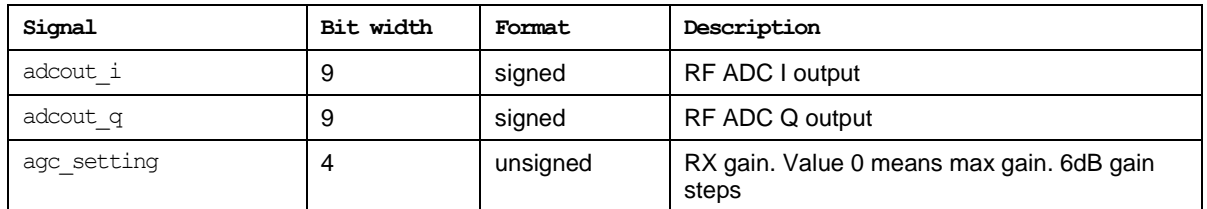

<span id="page-29-4"></span>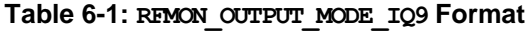

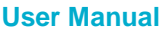

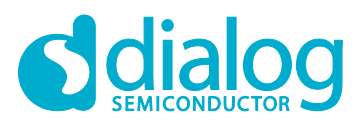

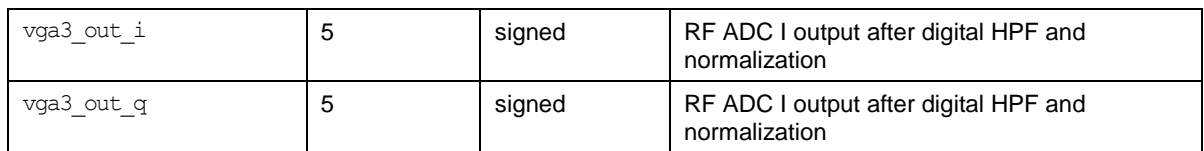

#### <span id="page-30-0"></span>**6.2.2 RFMON Enable**

ble error t rfmon enable(uint8 t enable, uint8 t scan filter enable, uint8 t adv filter enable, uint8 t conn filter enable);

Enables RFMON sampling and the relevant filtering.

- If the enable parameter is set to RFMON\_SAMPLING\_ENABLE, then RFMON is enabled. If set to REMON\_SAMPLING\_DISABLE, then it will be disabled. And if set to REMON\_SAMPLING\_UNCHANGED, then it will keep the current state
- $\circ$  The following three parameters, that is the scan filter enable, the adv filter enable and the conn filter enable will enable, disable or leave the relevant filters unchanged

If this command results in enabling sampling, an IQ data report will be generated whenever the sampling of a packet is completed, and the received packet passes through the selected filtering criteria.

#### <span id="page-30-1"></span>**6.2.3 RFMON Filtering**

● ble error t rfmon filter manage device(uint8 t type, uint8 t enable, uint8 t address or handle[BD\_ADDR\_LEN]);

This command is used to request the controller to add or remove entries from the RFMON IQ filters. There are three filters indicated, one for the scanner (ADV\_IND and SCAN\_RSP), one for the advertiser (SCAN\_REQ) and one for the connections filtering specific connection handles.

- The Type parameter specifies the filter on which the device entry will be added or removed. If it has the value of REMON\_TYPE\_SCAN, it concerns the scanning filter. If it has the value of REMON TYPE ADV, it concerns the advertising filter and finally, if it has the value of RFMON\_TYPE\_CONN, it refers to the connection filter
- o If the enable parameter is set to REMON DEVICE ENABLE, the controller will add the specific entry in the corresponding filter as defined by the Type parameter. If the parameter is set to RFMON DEVICE DISABLE, the Controller will remove the specific entry from the corresponding filter
- The address\_or\_handle parameter is used as an identifier for the device. For advertise or scanning, the address or handle parameter specifies the BD address of the device. For connections the address or handle parameter specifies the connection handle of the connection that is selected
- ble error t rfmon filter clear(uint8 t type);

This command will request the controller to clear all entries of a specific RFMON Filter.

 $\circ$  The RFMON filter type is indicated by the  $type$  parameter and can have the following values: RFMON TYPE SCAN, RFMON TYPE ADV, RFMON TYPE CONN

#### <span id="page-30-2"></span>**6.3 External Interface**

The external interface module is used to support communication with an external host through RAM using the SEGGER JTAG. To enable the external interface functionality, set the define statement EXCHANGE\_MODE to 1 in the application configuration file, e.g. ble\_iq\_adveriser\_config.h.

The external interface is similar to that described for the  $b$ le range dte application in  $5.8$ .

The main differences are:

Struct exchange params t in header file exchange mem.h describes a different set of parameters for data exchange between the application and Python

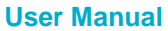

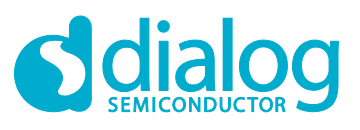

- There are no parameters set from Python
- There is only one data exchange function exchange mem data set for IQ data exchange every time an IQ data report is received in the application
- A python script iq data analyzer.py to test the IQ data exchange and the PyMon module can be found in projects\host apps\python iqdata tools

#### <span id="page-31-0"></span>**6.4 CLI Mode**

The CLI mode supports 2 commands: 'r' to start running a test case and 's' to stop it.

Also, if a valid test case identification number is entered as input, the application changes the current RFMON configuration to the configuration for that test case.

### <span id="page-31-1"></span>**7 IQ Data Reports**

The RFMON Report event is used by the controller to report that the IQ information of a received BLE packet or a DTE has been stored in the respective buffer. The event contains two parameters: the report status and the sampling buffer address.

This event is also used by the controller to report that it has insufficient resources to store the IQ samples and had failed to sample at least once. In this case, the status will be set to 0x01 and the sampling buffer address will be set to 0.

The buffer space must be statically allocated during application image creation. The defines RFMON NUM OF BUFFERS, RFMON PACKET BUFFER SIZE and RFMON IQ DATA BUFFER SIZE in file custom config.qspi.h control the number of sampling buffers, the max size of the BLE packet data and the size of the IQ data that can be received in each sampling buffer.

Each buffer consists of three parts: a control part ("header"), a part where the data of the received packet is stored (enough to hold the maximum possible packet), and a part where the IQ samples of the packet are stored. This last buffer operates in circular mode. Each sample is 32-bits. BLE reception is a 16 MSPS operation, and gets 16 samples per bit for LE 1M PHY. So, for an advertising packet (47 bytes), there is 24064 bytes needed for the IQ data, while for a data packet (41 bytes, no Data Length Extension) 20992 bytes is needed. DTE is an 8 MSPS operation so we get 8 samples per us. Since the IQ samples buffer operates in circular mode, the reception of a large BLE packet will not crash the system, although the samples in the buffer will be overridden. No memory overflow will occur though.

The structure with the sampling buffer parameters is called sampling buffer header  $t$  and is defined in user config defs.h.

```
typedef struct sampling buffer header {
```

```
bool buffer status;
uint8 t sampling rate;
uint8 t agc value;
bool packet status;
uint8 t access address[4];
uint8 t channel idx;
uint8 t crc seed[3];
uint8 t channel map[5];
uint8 t hop interval;
uint16 t rssi;
uint32 t sampling start;
uint32 t sampling end;
```
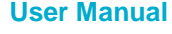

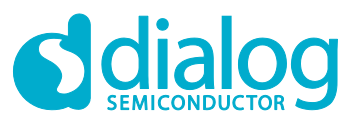

#### **SmartBond™ Wireless Ranging SDK**

```
 uint8_t oflow;
        uint8 t reserved[3];
} sampling buffer header t;
```
The parameters in the sampling buffer header are analyzed below:

- buffer status if false the buffer is free, else the buffer is used and contains data to be processed by the application
- sampling rate currently refers to the physical BLE symbol rate, 0 for 1 Mb, 1 for a 2 MB rate
- agc\_value for BLE packet or DTE
- packet status for BLE packets set to 0 if CRC was correct, otherwise1
- access address for the access address of a BLE packet. Set to 0 for DTE, can be used to separate BLE and DTE RFMON reports since an all zero-access address is not a valid BLE access address
- $\alpha$  channel  $\alpha$  idx BLE packet channel index, for DTE channel index of last BLE packet reception before DTE
- crc\_seed initialization value for the CRC calculation of BLE packets
- channel map the channel map used (only for BLE data packets)
- hop interval the hopIncrement value used in the data channel selection algorithm. It has a random value in the range from 5 to 16. This parameter is meaningful only for BLE data packets
- rssi value of BLE packet, for DTE RSSI value of last BLE packet reception before DTE
- sampling start location of IQ data buffer start. If IQ data buffer is in shared memory it will be after the end of the section for the BLE packet data
- sampling end location of last sample in IQ data buffer
- oflow is the RFMON overflow status after BLE packet reception or DTE
- reserved [3] added for word alignment of sampling buffer structure

By default, the sampling buffer area is in shared memory right after the end of the sampling buffer area header cmac\_sampling\_table in CMAC, accessed through the cmac\_sampling\_table\_ptr in the host.

The structure of a sampling buffer is shown in [Table 7-1.](#page-32-0)

#### <span id="page-32-0"></span>**Table 7-1: Sampling Buffer Structure**

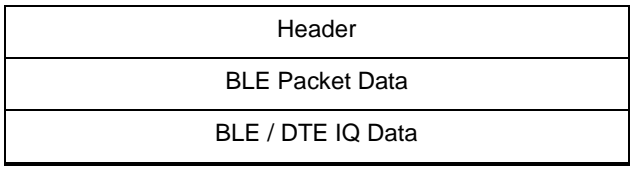

The report can be received in the application as a GAP event (BLE\_EVT\_GAP\_RFMON\_REPORT) or as a direct system call that bypasses the GAP layer. In the latter case a special 'rfmon' task is responsible to receive the report and call a registered callback that handles the report. DTE Reports use the GAP event method while the BLE IQ data application uses the system call method. This can be defined during runtime at the RFMON initialization, see [6.2.](#page-29-2)

For BLE IQ reports only, there is an option to use Host memory for IQ data samples. This option is disabled by default but can be enabled if define statement RFMON\_HOST\_IQ\_DATA\_BUFFER is added in file custom\_config\_qspi.h with a value of **1**. This is possible because the IQ data buffer is used as the RFMON buffer and RFMON can do direct DMA transfers without controller involvement. It will not work for DTE reports since in that case there is an intermediate step in the controller that copies IQ data samples from the RFMON buffer to the IQ data buffer, so the IQ data buffer needs to be in shared memory.

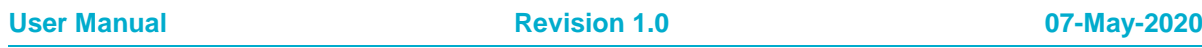

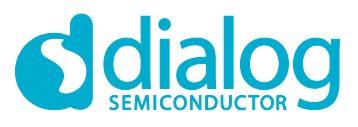

## <span id="page-33-0"></span>**Revision History**

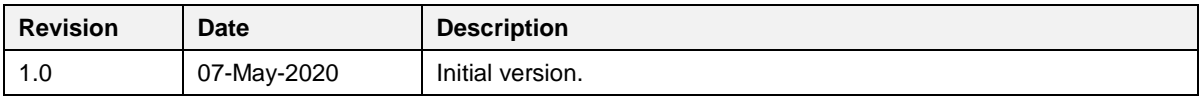

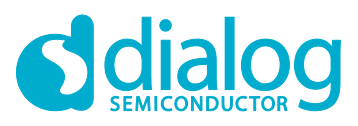

#### **Status Definitions**

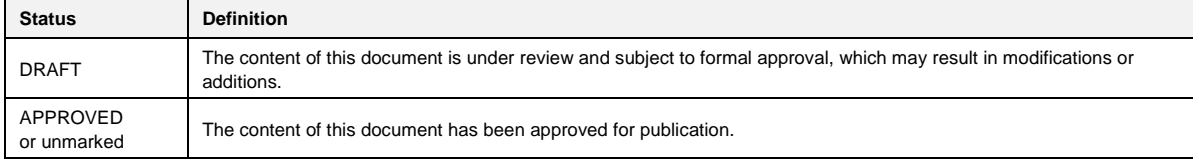

#### **Disclaimer**

Unless otherwise agreed in writing, the Dialog Semiconductor products (and any associated software) referred to in this document are not designed, authorized or warranted to be suitable for use in life support, life-critical or safety-critical systems or equipment, nor in applications where failure or malfunction of a Dialog Semiconductor product (or associated software) can reasonably be expected to result in personal injury, death or severe property or environmental damage. Dialog Semiconductor and its suppliers accept no liability for inclusion and/or use of Dialog Semiconductor products (and any associated software) in such equipment or applications and therefore such inclusion and/or use is at the customer's own risk.

Information in this document is believed to be accurate and reliable. However, Dialog Semiconductor does not give any representations or warranties, express or implied, as to the accuracy or completeness of such information. Dialog Semiconductor furthermore takes no responsibility whatsoever for the content in this document if provided by any information source outside of Dialog Semiconductor.

Dialog Semiconductor reserves the right to change without notice the information published in this document, including, without limitation, the specification and the design of the related semiconductor products, software and applications. Notwithstanding the foregoing, for any automotive grade version of the device, Dialog Semiconductor reserves the right to change the information published in this document, including, without limitation, the specification and the design of the related semiconductor products, software and applications, in accordance with its standard automotive change notification process.

Applications, software, and semiconductor products described in this document are for illustrative purposes only. Dialog Semiconductor makes no representation or warranty that such applications, software and semiconductor products will be suitable for the specified use without further testing or modification. Unless otherwise agreed in writing, such testing or modification is the sole responsibility of the customer and Dialog Semiconductor excludes all liability in this respect.

Nothing in this document may be construed as a license for customer to use the Dialog Semiconductor products, software and applications referred to in this document. Such license must be separately sought by customer with Dialog Semiconductor.

All use of Dialog Semiconductor products, software and applications referred to in this document is subject to Dialog Semiconductor's [Standard](http://www.dialog-semiconductor.com/standard-terms-and-conditions)  Ititions of Sale, available on the company website [\(www.dialog-semiconductor.com\)](http://www.dialog-semiconductor.com/) unless otherwise stated

Dialog, Dialog Semiconductor and the Dialog logo are trademarks of Dialog Semiconductor Plc or its subsidiaries. All other product or service names and marks are the property of their respective owners.

© 2020 Dialog Semiconductor. All rights reserved.

#### **RoHS Compliance**

Dialog Semiconductor's suppliers certify that its products are in compliance with the requirements of Directive 2011/65/EU of the European Parliament on the restriction of the use of certain hazardous substances in electrical and electronic equipment. RoHS certificates from our suppliers are available on request.

## **Contacting Dialog Semiconductor**

United Kingdom (Headquarters) *Dialog Semiconductor (UK) LTD* Phone: +44 1793 757700

**Germany** 

*Dialog Semiconductor GmbH* Phone: +49 7021 805-0

#### The Netherlands

*Dialog Semiconductor B.V.* Phone: +31 73 640 8822

Email: enquiry@diasemi.com

#### North America

*Dialog Semiconductor Inc.* Phone: +1 408 845 8500

Japan *Dialog Semiconductor K. K.* Phone: +81 3 5769 5100

Taiwan *Dialog Semiconductor Taiwan*

Phone: +886 281 786 222

Web site: www.dialog-semiconductor.com

#### Hong Kong

*Dialog Semiconductor Hong Kong* Phone: +852 2607 4271

#### Korea

*Dialog Semiconductor Korea* Phone: +82 2 3469 8200

#### China (Shenzhen)

*Dialog Semiconductor China* Phone: +86 755 2981 3669

China (Shanghai) *Dialog Semiconductor China* Phone: +86 21 5424 9058